# サイボウズ Office 10 バージョン 10.5 報告書

Copyright (C) 2013-2016 Cybozu

### 商標について

記載された商品名、各製品名は各社の登録商標または商標です。また、当社製品には他社の著作物が含まれていることがありま す。

個別の商標・著作物に関する注記については、弊社の Web サイトを参照してください。

[http://cybozu.co.jp/company/copyright/other\\_companies\\_trademark.html](http://cybozu.co.jp/company/copyright/other_companies_trademark.html)

なお、本文および図表中では、(TM)マーク、(R)マークは明記していません。

# 目次

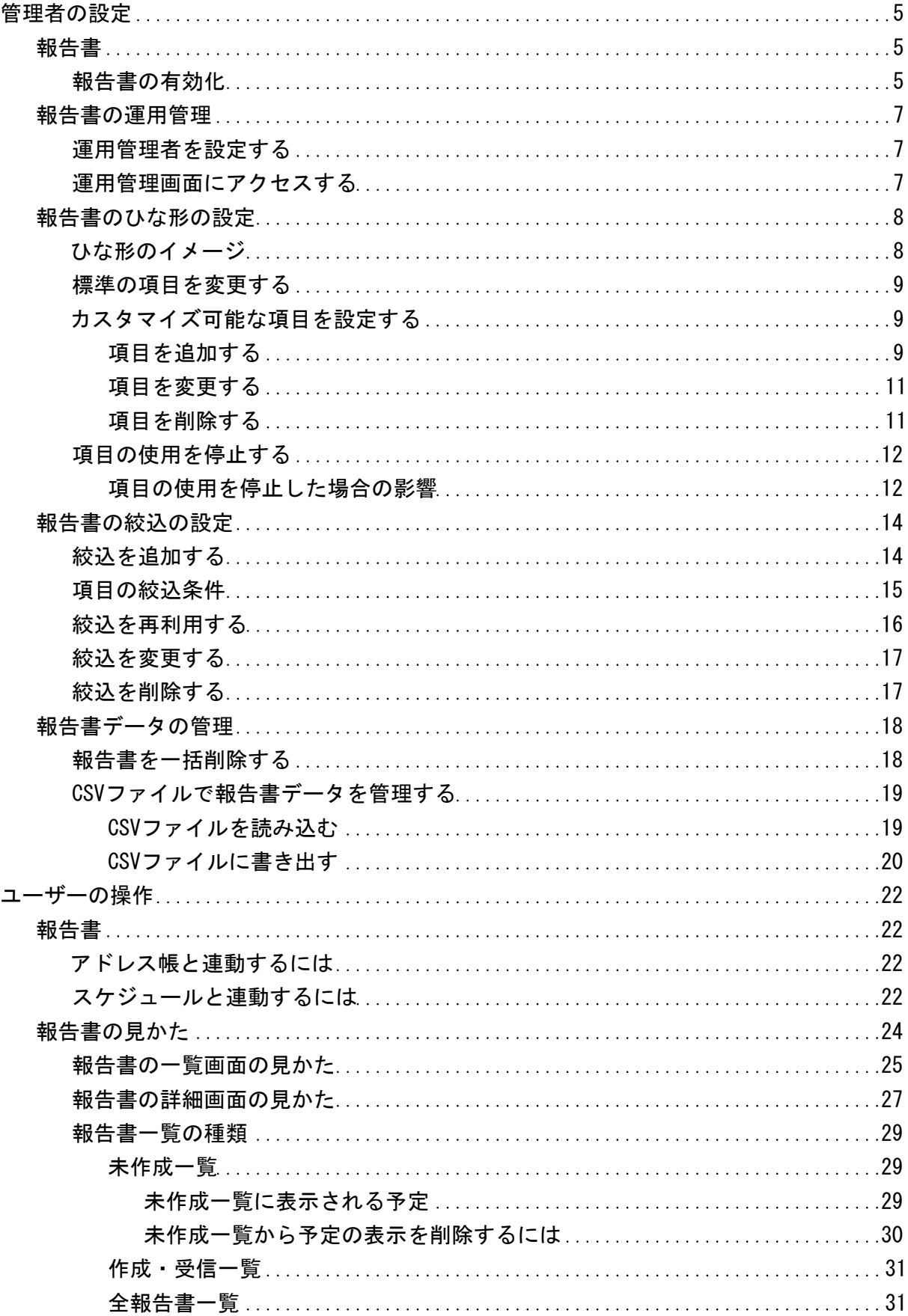

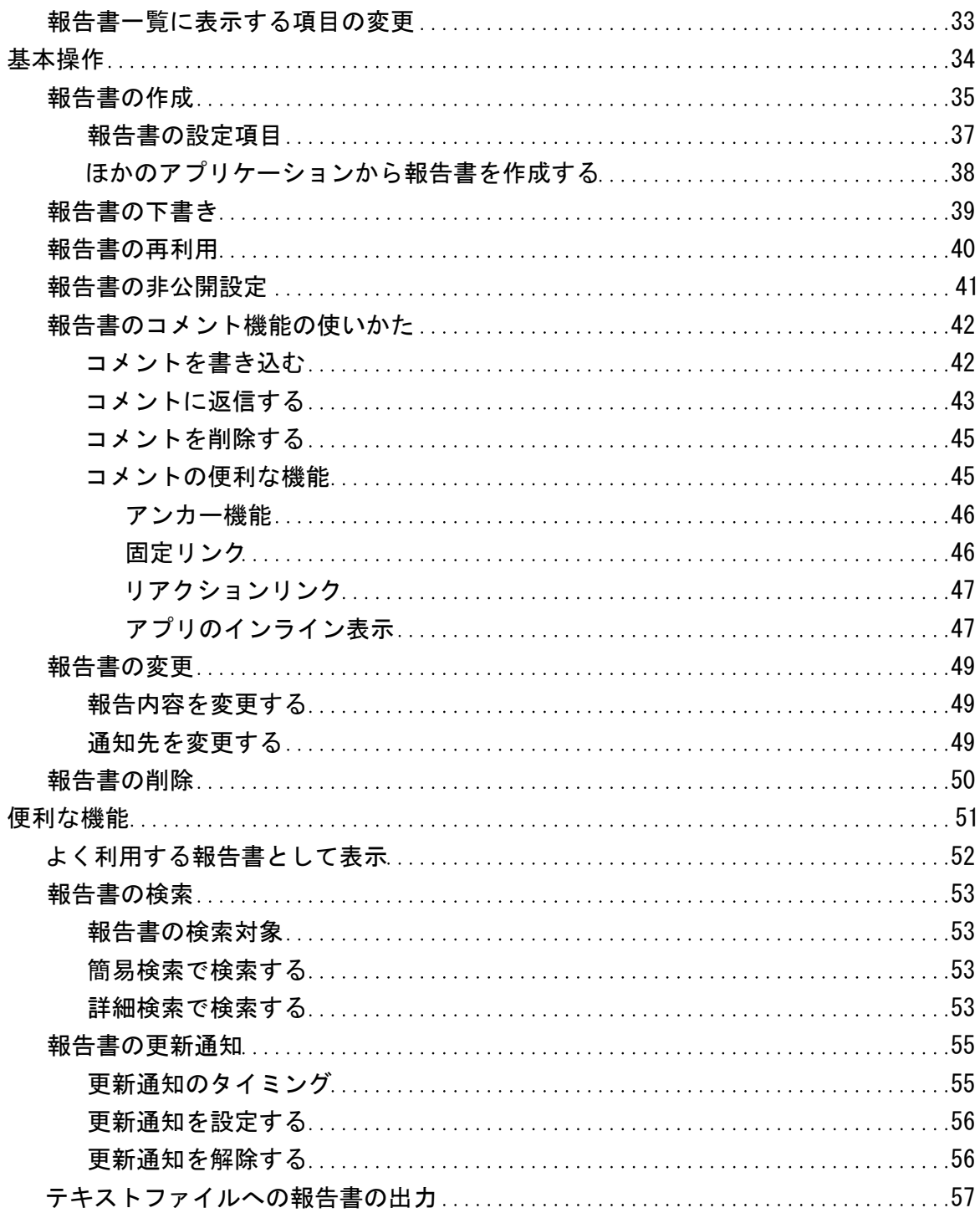

<span id="page-4-0"></span>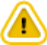

●報告書を利用するためには、継続サービスライセンスが必要です。

報告書は、決められたフォーマットを用いて議事録や商談報告などを作成し、他のユーザーと共有できるアプリケーションです。 会議の参加者とは別に、報告書を共有するための通知先を設定できます。会議には不参加でも、内容を共有しておきたい上司や チームメンバーなどを設定すると、情報共有がスムーズです。

また、報告書はアドレス帳やスケジュールと連動できるため、顧客を切り口に過去の報告書を確認したり、営業担当者の予定を切 り口に往訪時の報告書を確認するといった操作が可能です。

アドレス帳と連動する場合の例:

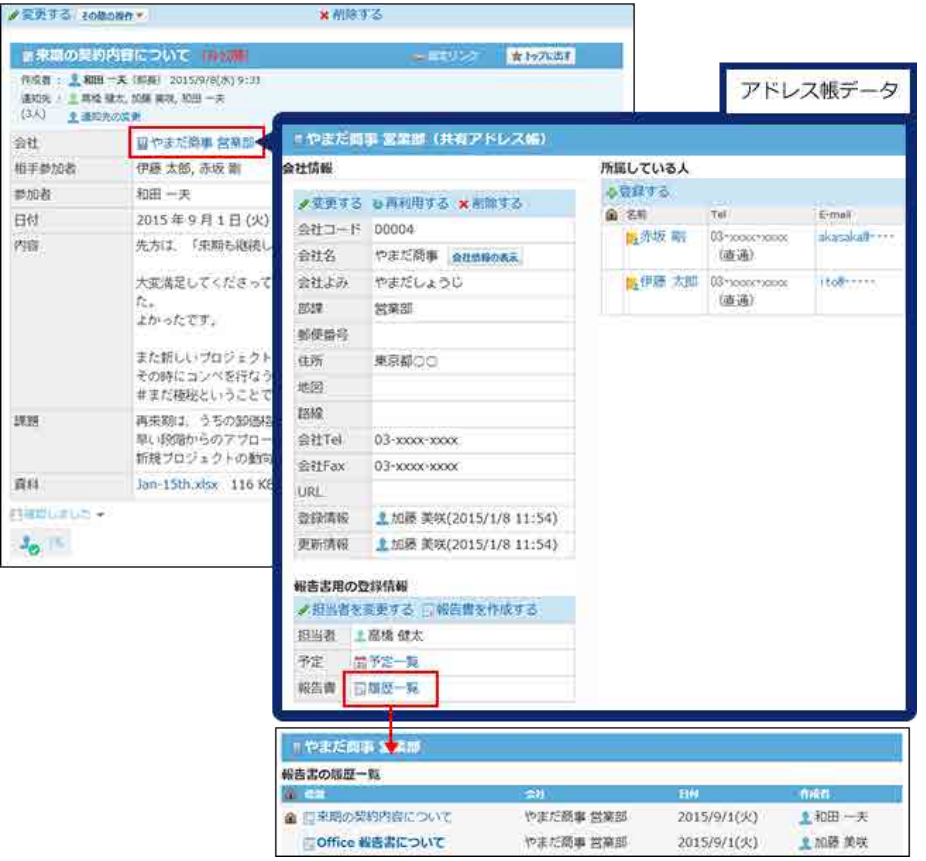

### 報告書の有効化

報告書を使用するには、システム設定で報告書を有効にする必要があります。 報告書を有効にすると、ユーザー画面のアプリケーションメニューに ■ 報告書 が表示されます。 報告書を有効にするには、Office 10全体で報告書を有効にした後、特定のユーザーに報告書の使用を許可します。 初期状態では、すべてのユーザーが報告書を使用できます。

#### ■ ■ 使用するアプリケーションの設定

Office 10全体で、報告書が有効になっていることを確認します。

1. ヘッダーの右側の歯車アイコン > [システム設定]の順にクリックします。

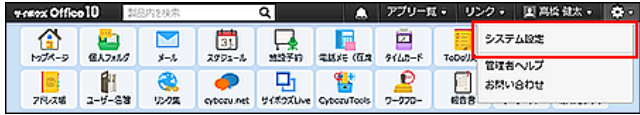

システム管理用パスワードを設定している場合は、パスワードを入力し、[OK]をクリックします。

- 2. 「詳細設定」タブをクリックします。
- 3. 「カスタマイズ」セクションの 使用するアプリケーション をクリックします。
- 4. 「報告書」が選択されていることを確認し、 設定する をクリックします。 報告書を使用しない場合は、選択を外します。

#### ■ ▲團 個人に許可するアプリケーション

報告書を利用するユーザーに、報告書の使用が許可されていることを確認します。 「使用するアプリケーションの設定」で無効に設定されているアプリケーションは、「個人に許可するアプリケーション」に表示されま せん。

1. ヘッダーの右側の歯車アイコン > [システム設定]の順にクリックします。

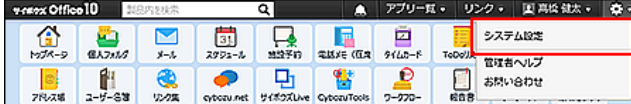

システム管理用パスワードを設定している場合は、パスワードを入力し、[OK]をクリックします。

- 2. 「詳細設定」タブをクリックします。
- 3. 「ユーザー管理」セクションの ▲ 個人に許可するアプリケーション をクリックします。
- 4. 報告書の使用を許可するユーザーの 設定する をクリックします。
- 5. 「報告書」を選択し、 設定する をクリックします。 ユーザーの利用を禁止する場合は、選択を外します。

#### ⚠

● 報告書機能を無効にする場合の注意 機能を無効にすると、報告書に登録済みのデータは非表示になります。削除はされません。 報告書を再度有効にすると、登録済みのデータが表示されます。

# <span id="page-6-0"></span>報告書の運用管理

報告書の運用管理について説明します。

### 運用管理者を設定する

運用管理者を登録する手順を説明します。

運用管理者は、報告書の運用をシステム管理者から譲渡されているユーザーです。 運用管理者は、CSVファイルを使った報告書の管理や絞込の設定ができます。

1. ヘッダーの右側の歯車アイコン > [システム設定]の順にクリックします。

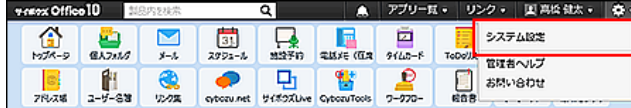

システム管理用パスワードを設定している場合は、パスワードを入力し、[OK]をクリックします。

- 2. 「詳細設定」タブをクリックします。
- 3. 「各アプリケーション」セクションの 報告書 をクリックします。
- 4. 工運用管理者の登録 をクリックします。
- 5. 運用管理者に設定するユーザーを選択し、登録する をクリックします。

### 運用管理画面にアクセスする

運用管理者のみ、報告書の運用管理画面にアクセスできます。

- 1. ユーザー画面で、■ 報告書 をクリックします。
- 2. 1運用管理 をクリックします。

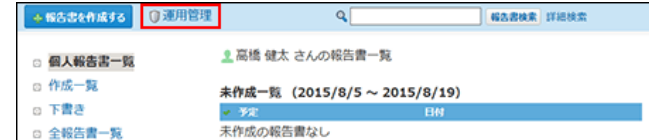

運用管理 が表示されていない場合は、運用管理者に設定されていません。

# <span id="page-7-0"></span>報告書のひな形の設定

報告書データを登録するときの入力項目、および項目の設定方法を説明します。 ひな形の準備はシステム管理者のみ操作可能です。

ひな形のイメージ

登録できるひな形は1種類だけです。複数のひな形は登録できません。 報告書のひな形には、情報を入力する「初期設定の項目」と「カスタマイズ可能な項目」を設定できます。 初期状態では、「初期設定の項目」のみ、ひな形として表示されます。

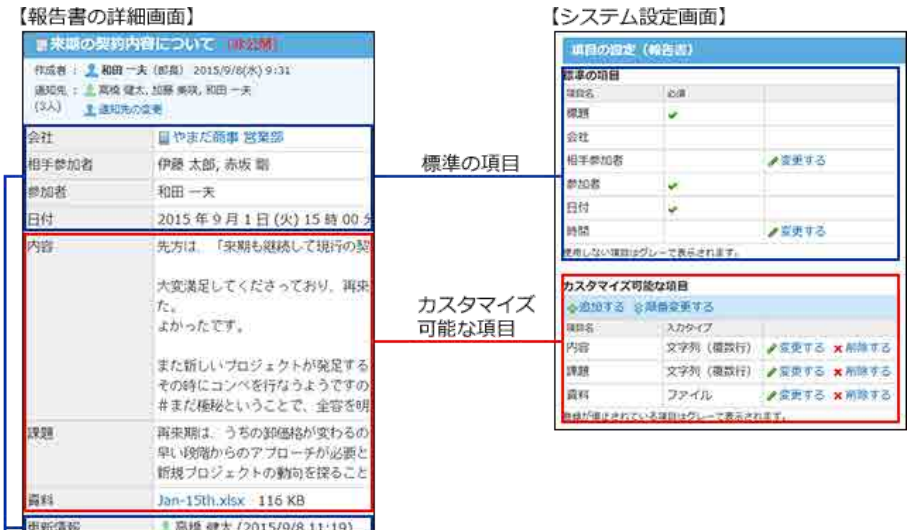

初期設定の項目

- 初期設定の項目
	- 標準の項目:

項目ごとに入力を必須にしたり、項目を使用できないようにしたりできます。

更新情報を示す項目:

コメント欄を除く「更新情報を示す項目」は、データの登録や更新に合わせて自動的に値が入力されます。詳細画面や変更 画面で確認できます。

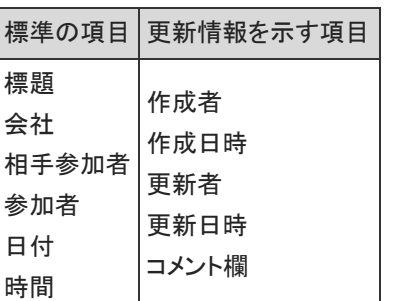

● カスタマイズ可能な項目

システム管理者が必要に応じて項目の追加、変更、削除ができる項目です。

Office 10の導入直後は、システムにより次の項目があらかじめ追加されています。運用に応じて、変更または削除が可能で す。

- 内容
- 課題

### <span id="page-8-0"></span>標準の項目を変更する

標準の項目とは、Office 10のシステムによってあらかじめ設定されている項目のことです。 標準の項目を使用するかどうかや必須項目にするかどうかを変更できます。

1. ヘッダーの右側の歯車アイコン > [システム設定]の順にクリックします。

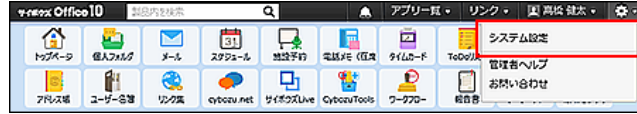

システム管理用パスワードを設定している場合は、パスワードを入力し、[OK]をクリックします。

- 2. 「詳細設定」タブをクリックします。
- 3. 「各アプリケーション」セクションの 報告書 をクリックします。
- 4. 国画項目の設定をクリックします。
- 5. 「標準の項目」セクションで、変更する項目の ノ変更するをクリックします。
- 6. 必要な項目を設定し、 変更する をクリックします。

■標準の項目の設定項目

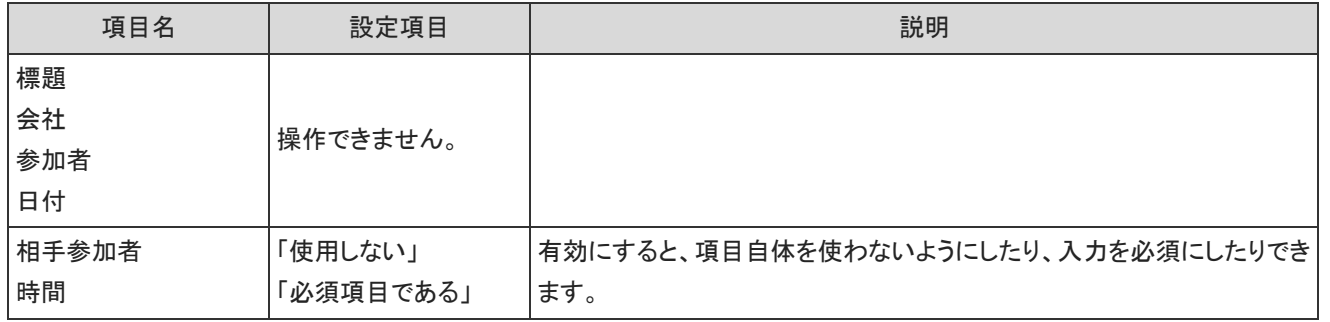

● 項目の使用を停止すると

報告書を入力する際に、項目が表示されません。 項目の設定(報告書)画面で、項目名がグレー表示になります。 CSVファイルへの書き出し(報告書)画面の項目一覧にも、項目名が表示されません。

### カスタマイズ可能な項目を設定する

カスタマイズ可能な項目とは、システム管理者が追加できる項目です。 用途に応じた項目を報告書に設定できます。

項目を追加する

カスタマイズ可能な項目を追加します。 例えば、複数の資料を添付するためのファイル項目を追加できます。

1. ヘッダーの右側の歯車アイコン > [システム設定]の順にクリックします。

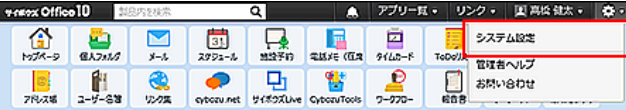

システム管理用パスワードを設定している場合は、パスワードを入力し、[OK]をクリックします。

- 2. 「詳細設定」タブをクリックします。
- 3. 「各アプリケーション」セクションの 報告書 をクリックします。
- 4. ■■項目の設定 をクリックします。
- 5. 「カスタマイズ可能な項目」セクションで →追加するをクリックします。
- 6. 項目名を入力し、ドロッダウンリストから項目の入力タイプを選択します。
- 7. 入力タイプの種類に応じて必要な項目を設定し、追加する をクリックします。

■ カスタマイズ可能な項目で選択できる入力タイプの種類

 $\overline{\phantom{a}}$ 

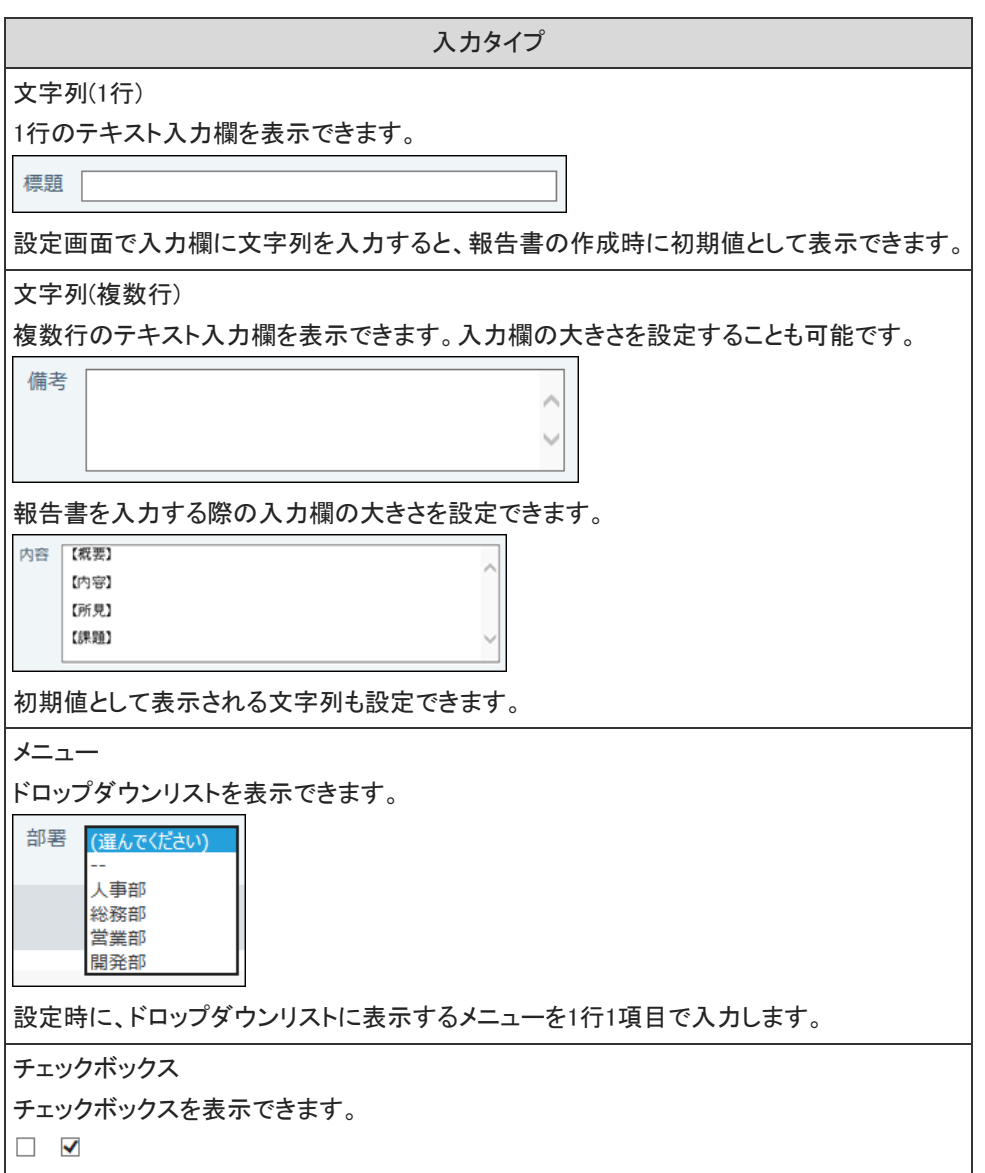

#### <span id="page-10-0"></span>報告書を入力する際に、チェックを入れた状態にするかどうかを設定できます。

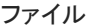

ファイルを添付できます。

添付ファイル

参照...

#### ■ 追加する項目を必須項目にするには

項目の追加または変更時に、次のチェックボックスを有効にします。

必須 マル須項目である

#### ■ カスタマイズ可能な項目の表示順について

追加した「カスタマイズ可能な項目」は、「標準の項目」の下に表示されます。「標準の項目」より上には表示できません。 カスタマイズ可能な項目の表示順を変更する場合は、項目の設定画面で、 順番変更する をクリックします。

#### 項目を変更する

カスタマイズ可能な項目を変更します。項目の入力タイプは変更できません。

1. ヘッダーの右側の歯車アイコン > [システム設定]の順にクリックします。

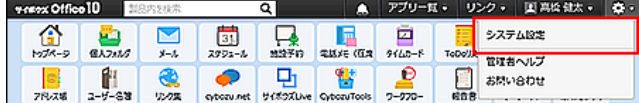

システム管理用パスワードを設定している場合は、パスワードを入力し、[OK]をクリックします。

- 2. 「詳細設定」タブをクリックします。
- 3. 「各アプリケーション」セクションの 報告書 をクリックします。
- 4. ■■項目の設定 をクリックします。
- 5. 「カスタマイズ可能な項目」セクションで、変更したい項目の 〃変更する をクリックします。
- 6. 入力タイプの種類に応じて、必要な項目を変更し、 | 変更する |をクリックします。

#### 項目を削除する

カスタマイズ可能な項目を削除する手順を説明します。

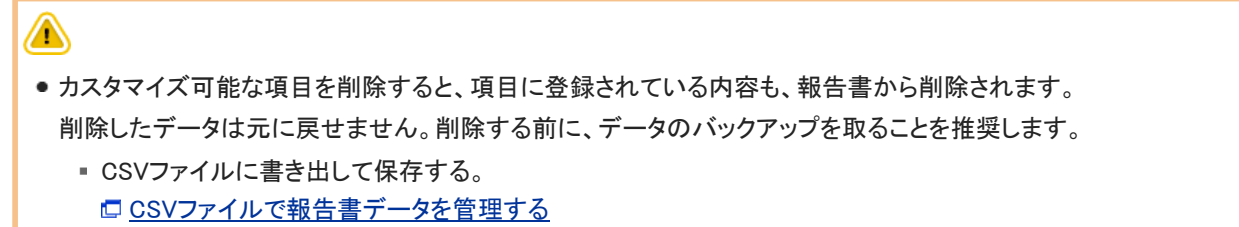

■ バックアップを取って保存する。 □ [バックアップ](https://manual.cybozu.co.jp/of10/admin/maint/backup/index.html)

<span id="page-11-0"></span>1. ヘッダーの右側の歯車アイコン > [システム設定]の順にクリックします。

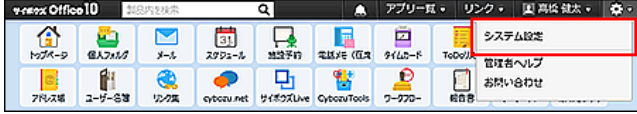

システム管理用パスワードを設定している場合は、パスワードを入力し、[OK]をクリックします。

- 2. 「詳細設定」タブをクリックします。
- 3. 「各アプリケーション」セクションの 報告書 をクリックします。
- 4. ■■項目の設定 をクリックします。
- 5. 「カスタマイズ可能な項目」セクションで、削除する項目の x削除する をクリックします。
- 6. 確認画面で、 削除する をクリックします。

項目の使用を停止する

項目を削除せずに、一時的に項目の使用を停止します。

1. ヘッダーの右側の歯車アイコン > [システム設定]の順にクリックします。

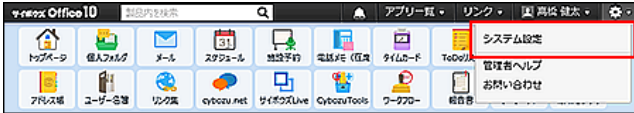

システム管理用パスワードを設定している場合は、パスワードを入力し、[OK]をクリックします。

- 2. 「詳細設定」タブをクリックします。
- 3. 「各アプリケーション」セクションの 報告書 をクリックします。
- 4. 国間項目の設定をクリックします。
- 5. 「カスタマイズ可能な項目」セクションで、停止したい項目の ノ変更する をクリックします。
- 6. 「この項目の登録を停止する」を選択し、 変更する をクリックします。 停止 図この項目の登録を停止する

#### 項目の使用を停止した場合の影響

項目の使用を停止すると、次の画面で項目の表示が切り替わります。

登録を停止すると、報告書の作成時にこの項目が利用できなくなります

#### ■ ユーザーが操作する場合

項目を使用停止にする前に作成された報告書では、停止されている項目の内容を閲覧や検索が可能です。

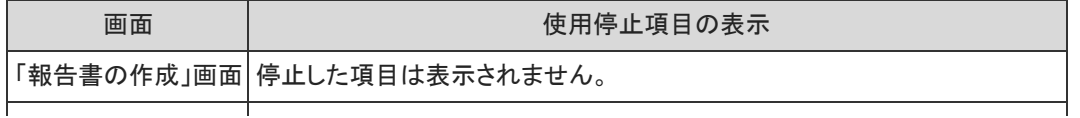

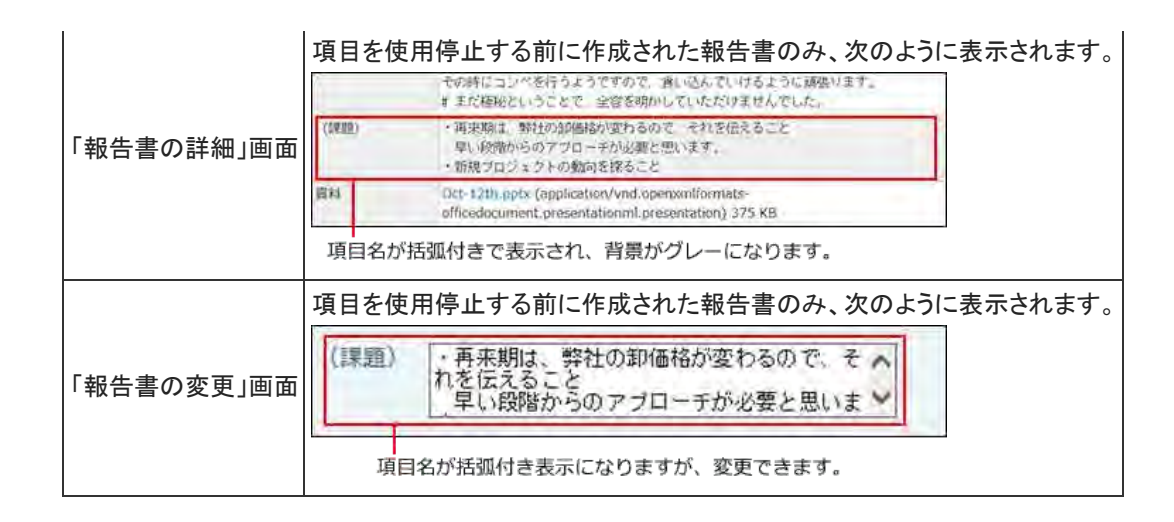

#### ■ システム管理者が操作する場合

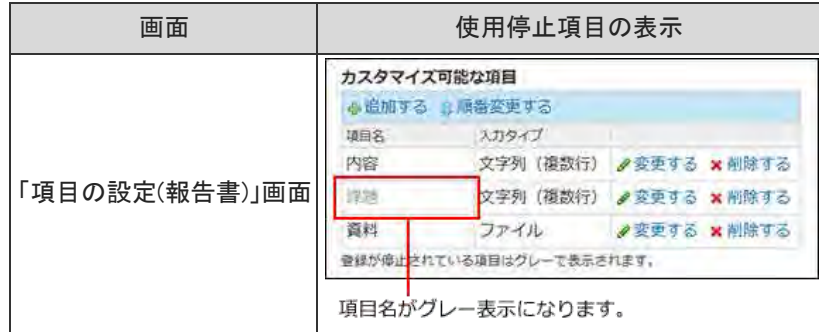

#### ■ 運用管理者が操作する場合

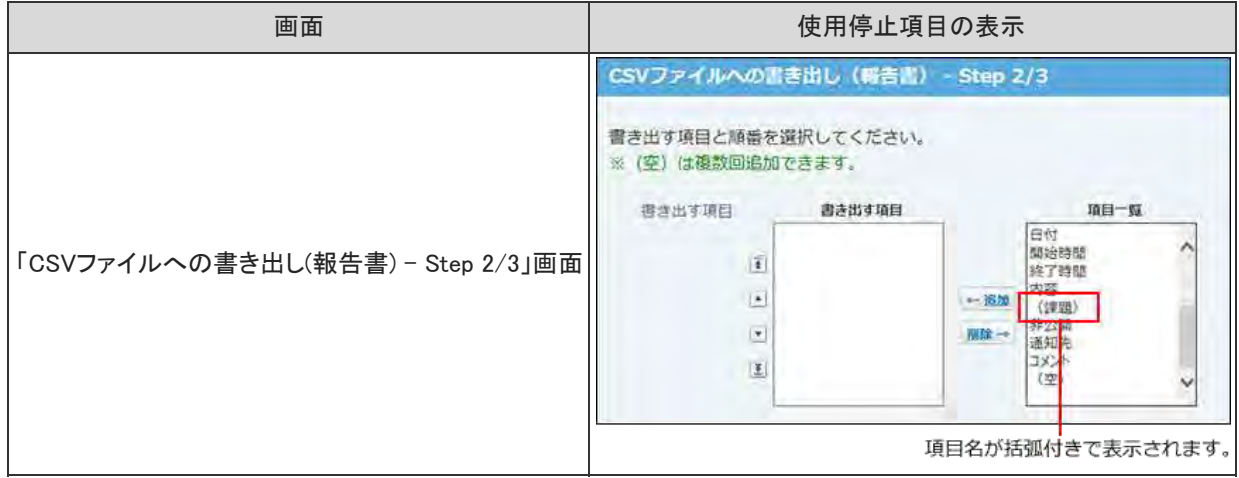

# <span id="page-13-0"></span>報告書の絞込の設定

絞込は、左ペインで、「全報告書一覧」を選択した際に表示されます。設定する条件に応じて、ユーザーが作成した報告書のみを 表示させたり、特定の日付以降に作成された報告書のみを表示させたりできます。 また、各絞込で利用ユーザーが設定できるため、部長のみ利用を許可する、といった設定が可能です。

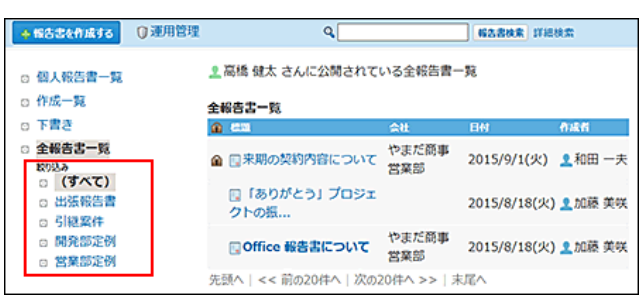

⚠

● 絞り込み条件を設定する場合の注意

システム管理者が設定する「カスタマイズ項目」により、表示される項目は異なります。入力タイプが「ファイル」の「カスタマ イズ可能な項目」は、条件に設定できません。

### 絞込を追加する

初期設定では、全報告書が絞り込める「(すべて)」絞込が設定されています。

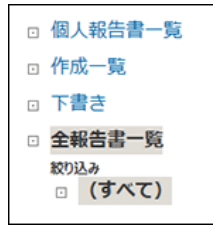

用途に応じた条件を設定して絞込を追加します。 ここでは、出張報告書を絞り込む場合を例に説明します。

- 1. 運用管理画面で、 ♡ 絞り込み をクリックします。 [運用管理画面にアクセスする](https://manual.cybozu.co.jp/of10/admin_app/rp/administrator.html#link02)
- 2. ●追加するをクリックします。
- 3. 絞り込みの追加画面で、絞り込み名を入力します。

絞り込み名\* 出張報告書

4. 絞り込みに使用する項目を選択し、どのような条件でアドレスデータを絞り込むかを設定します。 出張報告書を絞り込む場合の例:

| 絞り込み条件 次のすべての条件を満たす ∨ |     |   |    |
|-----------------------|-----|---|----|
| ▼ が 出張<br>標題          | を含む | v | 削除 |
| ▽ が 上長の承認済<br>内容      | を含む | v | 削除 |
| 条件を増やす 条件をすべて削除する     |     |   |    |

絞り込み条件は、1,000件まで設定できます。 項目の絞り込み条件は、次のページを参照してください。

□ [項目の絞込条件](https://manual.cybozu.co.jp/of10/admin_app/rp/query.html#link02)

- <span id="page-14-0"></span>5. 条件の組み合わせ方法を選択します。
	- 条件の組み合わせ方法:
		- ■次のすべての条件を満たす 設定した条件項目をすべて満たす報告書データが表示されます。
		- 次のいずれかの条件を満たす

設定した条件項目のうち、いずれかの条件を満たす報告書データが表示されます。

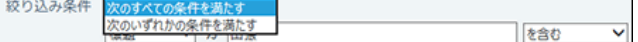

6. 絞込の利用ユーザーを選択します。

次のどちらかを選択できます。

- 全員が利用する Office 10の利用ユーザー全員に絞込の利用を許可します。
- 特定のユーザーを指定する

指定したユーザーにのみ、絞込の利用を許可します。

利用を許可されていないユーザーの画面には、権限がない絞込は表示されません。

特定のユーザーにのみ絞り込みの利用を許可する場合は、右側のドロップダウンリストで目的のユーザーの所属 組織を選択し、ユーザーを選択します。 ←追加 をクリックして左側のボックスに目的のユーザーが表示されてい

ることを確認します。

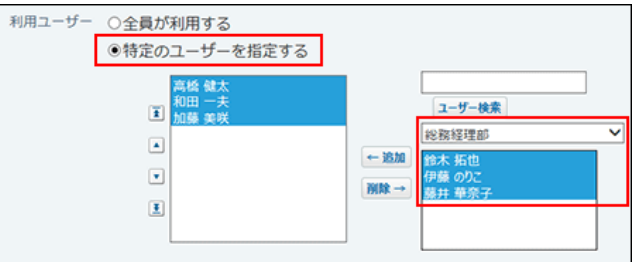

7. 内容を確認して、 追加 をクリックします。

#### ■ 絞込の表示順を変更する

絞込の表示順を変更する場合は、絞り込みの設定画面で、 順番変更する をクリックします。

### 項目の絞込条件

報告書の絞込条件は、項目と項目内容の組み合わせで設定します。 ただし、次の項目は絞込条件に設定できません。

- システム管理者により、不使用に設定されている項目
- ●標準の項目の「時間」項目
- 入力タイプが「ファイル」の項目

絞込条件に設定できる項目と、各項目で利用できる演算子は次のとおりです。

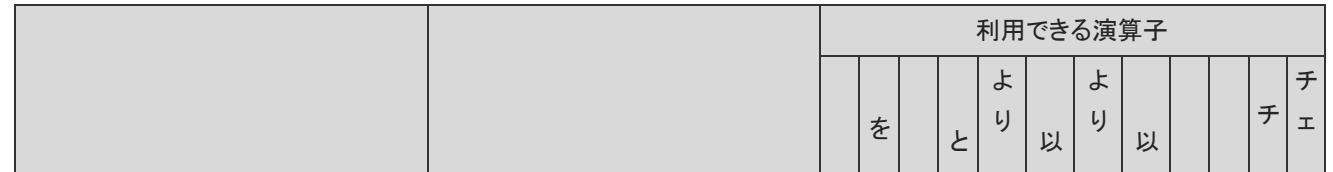

<span id="page-15-0"></span>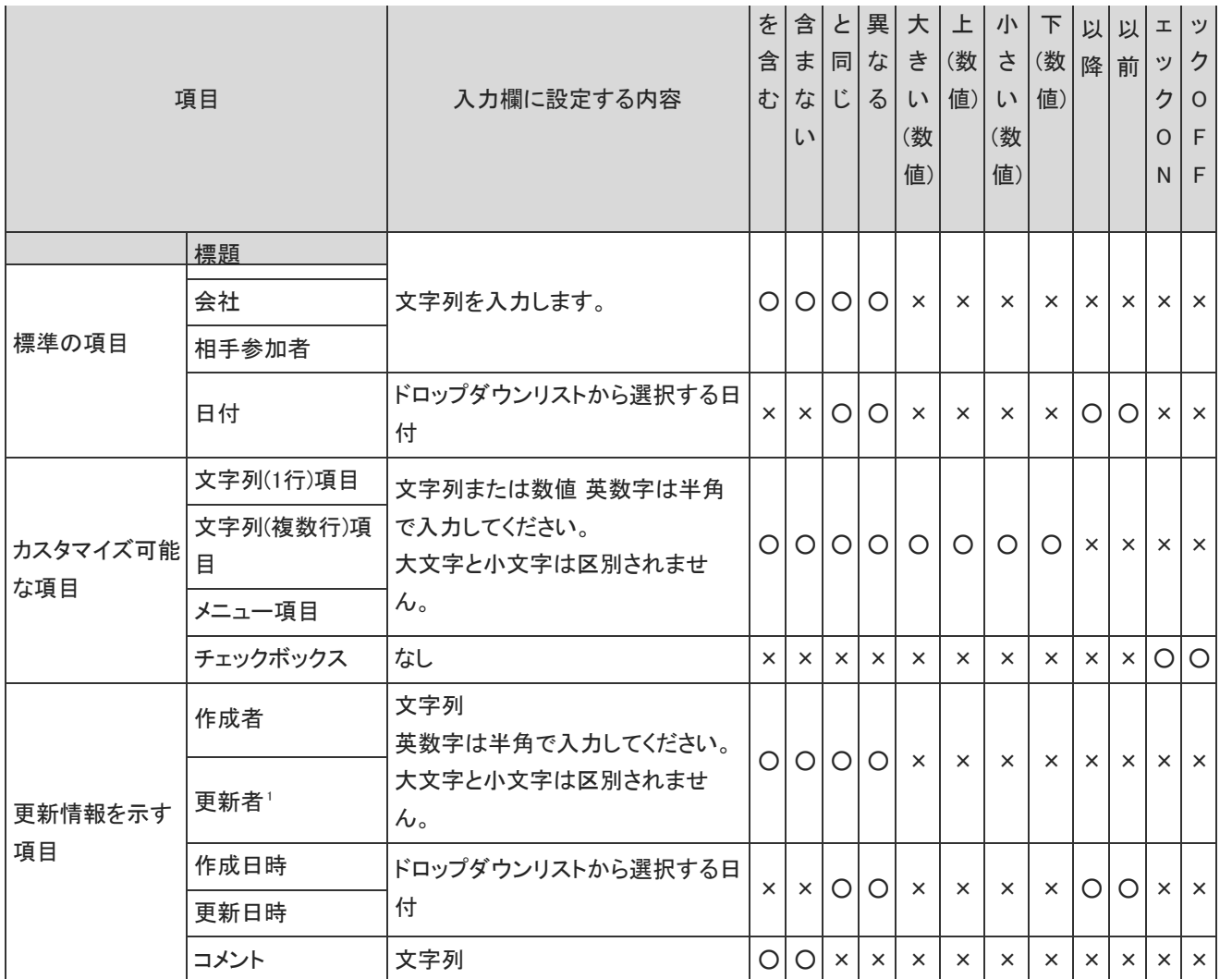

○:選択可能、×:選択不可

<sup>1</sup>:報告書内容の更新者ではなく、コメントを書き込んだユーザーを含めた報告書の更新者です。

### 絞込を再利用する

既存の絞込を複製して、新しい絞込を作成します。

- 1. 運用管理画面で、 ア絞り込み をクリックします。 [運用管理画面にアクセスする](https://manual.cybozu.co.jp/of10/admin_app/rp/administrator.html#link02)
- 2. 複製する絞込の a再利用するをクリックします。
- 3. 次のセクションで、必要な項目を設定します。
	- 絞込名
	- 条件の組み合わせ方法
	- 項目の絞込条件
	- 絞り込みの利用を許可するユーザー
- 4. 内容を確認して、 追加する をクリックします。

### <span id="page-16-0"></span>絞込を変更する

絞込の設定内容を変更する手順を説明します。

- 1. 運用管理画面で、 ※ 絞り込み をクリックします。 [運用管理画面にアクセスする](https://manual.cybozu.co.jp/of10/admin_app/rp/administrator.html#link02)
- 2. 変更する絞込の ∠変更する をクリックします。
- 3. 次のセクションで、必要な項目を設定します。
	- 絞込名
	- 条件の組み合わせ方法
	- 項目の絞込条件
	- 絞り込みの利用を許可するユーザー
- 4. 内容を確認して、 変更する をクリックします。

### 絞込を削除する

追加した絞込を削除する手順を説明します。

- 1. 運用管理画面で、 ア絞り込み をクリックします。 [運用管理画面にアクセスする](https://manual.cybozu.co.jp/of10/admin_app/rp/administrator.html#link02)
- 2. 削除する絞込の ×削除する をクリックします。
- 3. 確認画面で、削除する をクリックします。

# <span id="page-17-0"></span>報告書データの管理

登録された報告書データは、システム管理者と運用管理者で管理します。 操作できる内容は異なります。

- システム管理者
	- 全報告書をまとめて削除できます。
- 運用管理者

バックアップデータとしてファイルに報告書データを書き出せます。

### 報告書を一括削除する

指定した日付以降に更新されていない古い報告書を一括削除します。 下書きに保存されている報告書は、一括削除の対象外です。 次の操作は、報告書の更新とはみなされません。

● 報告書の公開、非公開のみの変更

● コメントの削除

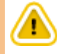

●報告書を一括削除する場合の注意

削除した報告書は元に戻せません。運用に支障がないかどうか、十分確認してから削除してください。 削除する前に、データのバックアップを取ることを推奨します。

- CSVファイルに書き出して保存する。 [CSVファイルで報告書データを管理する](https://manual.cybozu.co.jp/of10/admin_app/rp/data.html#link03)
- バックアップを取って保存する。

[バックアップ](https://manual.cybozu.co.jp/of10/admin/maint/backup/index.html)

一括削除の処理中は、報告書を使用できません。報告書の一括削除は、業務終了後など利用者が少ない時間帯に実施 してください。

1. ヘッダーの右側の歯車アイコン > [システム設定]の順にクリックします。

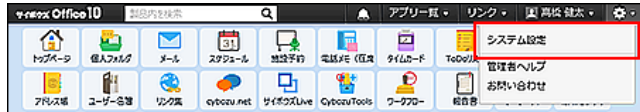

システム管理用パスワードを設定している場合は、パスワードを入力し、[OK]をクリックします。

- 2. 「詳細設定」タブをクリックします。
- 3. 「各アプリケーション」セクションの 報告書 をクリックします。
- 4. れ 報告書の一括削除 をクリックします。
- 5. 削除基準となる日付を選択し、削除する をクリックします。 指定した日付以降に更新された報告書は削除されません。

例:基準日に、2015年4月2日を指定した場合 最終更新日が2015年4月1日の掲示:削除されます。 最終更新日が2015年4月2日の掲示:削除されません。 <span id="page-18-0"></span>6. 確認画面で、 一括削除する をクリックします。

#### CSVファイルで報告書データを管理する

報告書データをCSVファイルで管理します。

CSVファイルを読み込む

CSVファイルで作成した報告書データを読み込む手順を説明します。 読み込んだ報告書データは、新しい報告書として追加されます。既存の各報告書にファイル内容が上書きされることはありませ ん。

- 1. 読み込み可能なレコード数の上限など、CSVファイルを読み込む際の注意点を確認します。 [CSVファイル読み込み時の注意点](https://manual.cybozu.co.jp/of10/admin/spec/csv/note_import.html)
- 2. CSVファイルで管理できる項目を確認します。 [報告書のCSVフォーマット](https://manual.cybozu.co.jp/of10/admin/spec/format/rp.html)
- 3. 次のどちらかの方法で、報告書データをCSVファイルで準備します。
	- Excelなどを使って、CSVファイルを作成する。 [CSVファイル作成時の注意点](https://manual.cybozu.co.jp/of10/admin/spec/csv/note_create.html)
	- Office 10から書き出したCSVファイルを編集する。 [CSVファイルに書き出す](https://manual.cybozu.co.jp/of10/admin_app/rp/data.html#link032)
- 4. 準備したファイルを「CSV(カンマ区切り)(\*.csv)」形式で保存します。
- 5. 運用管理画面で、 A CSVファイルからの読み込み をクリックします。 [運用管理画面にアクセスする](https://manual.cybozu.co.jp/of10/admin_app/rp/administrator.html#link02)
- 6. 手順4で保存したファイルを選択し、CSVファイルの文字コードを選択して、 次に、ファイルの中身を確認する>> |をクリックします。

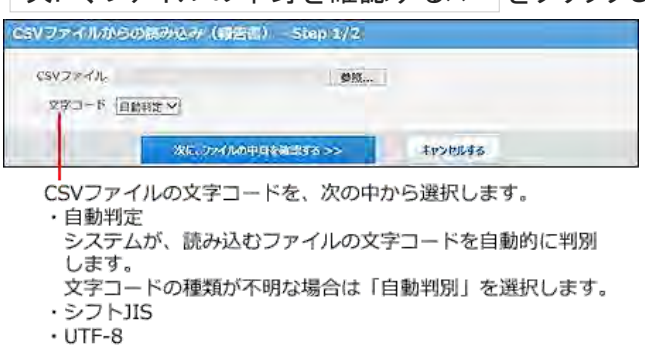

- 7. 次の項目を設定します。
	- CSVファイルのデータと報告書の項目との関連付け: CSVファイルのどの列のデータを、報告書のどの項目に登録するのかを設定します。
	- CSVファイルの先頭行を項目名として無視するかどうか: ファイルの1行目に項目名を入力している場合は、「先頭行を項目名として無視する」を選択します。
- 8. プレビューで、読み込むデータを確認し、 読み込む をクリックします。

<span id="page-19-0"></span>プレビューには、ファイルの先頭から5行分のデータが表示されます。

CSVファイルに書き出す

 $\bigcirc$ 

報告書のデータをCSVファイルに書き出す手順を説明します。バックアップデータとして保管できます。

- 次のデータは、CSVファイルに書き出されません。
	- 入力タイプが「ファイル」の項目に添付したファイル
	- 使用を停止した項目 停止する前に登録済のデータのみ、ファイルに書き出せます。
	- 1. CSVファイルに書き出せる項目を確認します。 [報告書のCSVフォーマット](https://manual.cybozu.co.jp/of10/admin/spec/format/rp.html)
	- 2. 運用管理画面で、 CSVファイルへの書き出し をクリックします。 [運用管理画面にアクセスする](https://manual.cybozu.co.jp/of10/admin_app/rp/administrator.html#link02)
	- 3. 書き出す対象を選択します。

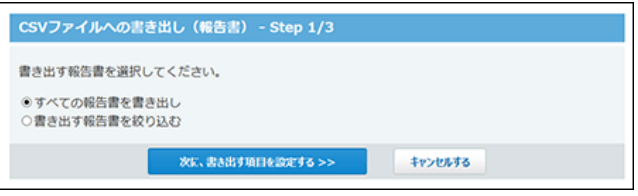

- 4. 手順3で設定した対象に合わせて条件を設定し、 次に、書き出す項目を確認する>> をクリック します。
	- すべての報告書を書き出す場合

設定する条件はありません。

● 書き出す報告書を選択する場合

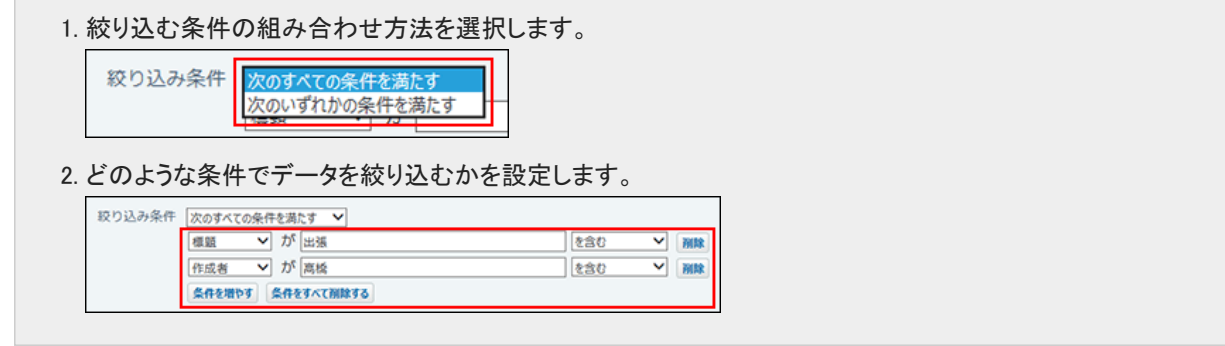

5. 書き出す項目と、CSVファイルの文字コードを選択し、 次に、書き出す内容を確認する>> をク リックします。

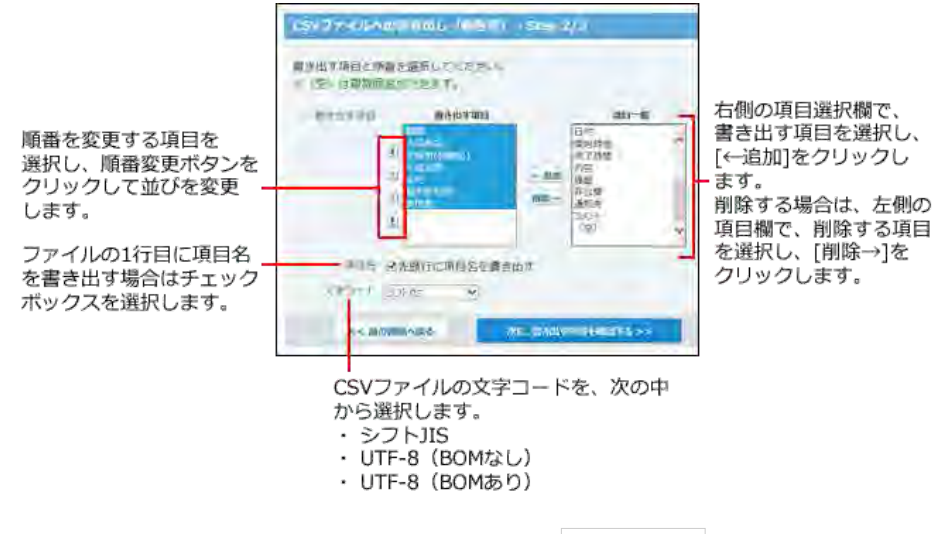

- 6. ファイルの中身をプレビューで確認して、 書き出す をクリックします。
- 7. Webブラウザーのファイル保存機能を使って、ファイルを保存します。

<span id="page-21-0"></span>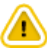

●報告書を利用するためには、継続サービスライセンスが必要です。

報告書は、決められたフォーマットを用いて議事録や商談報告などを作成し、他のユーザーと共有できるアプリケーションです。 会議の参加者とは別に、報告書を共有するための通知先を設定できます。会議には不参加でも、内容を共有しておきたい上司や チームメンバーなどを設定すると、情報共有がスムーズです。 また、報告書にアドレス帳のデータを用いることで、アドレス帳やスケジュールと連動できるようになります。

### アドレス帳と連動するには

報告書の「会社」項目にアドレス帳のデータを用いると、報告書とアドレス帳を連動できます。 報告書から会社情報を参照したり、会社に紐付く報告書を確認できます。 会社ごとに過去の対応履歴を把握できるため便利です。

アドレス帳と連動する場合の例:

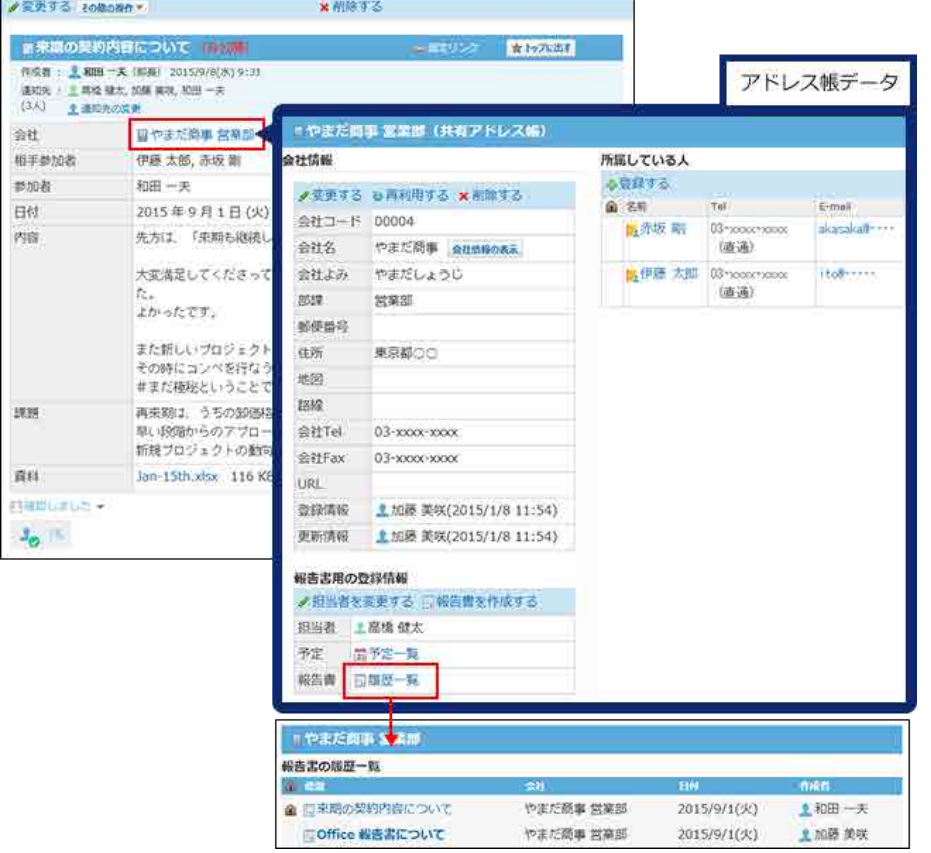

### スケジュールと連動するには

報告書の「会社」項目と、予定の「会社情報」項目の両方に、アドレス帳のデータが用いられている場合、報告書とスケジュールを 連動できます。

報告書から関連する予定を表示できるため、往訪や出張などの活動報告に利用すると便利です。

また、アドレス帳のデータが用いられている予定で報告書が作成されていない場合は、「未作成一覧」に表示されるため、作成漏 れの防止にも役立ちます。

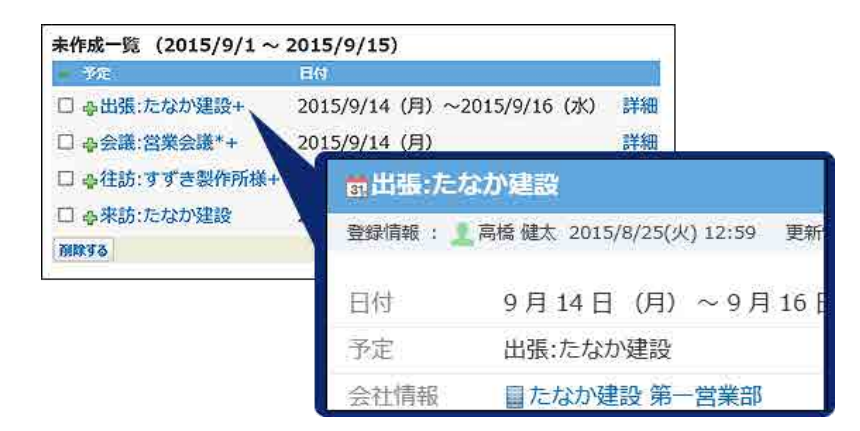

<span id="page-23-0"></span>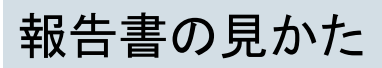

報告書の一覧画面や詳細画面の見かたを説明します。

# <span id="page-24-0"></span>報告書の一覧画面の見かた

アプリケーションメニューで、 | 報告書 をクリックすると、個人報告書一覧画面が表示されます。

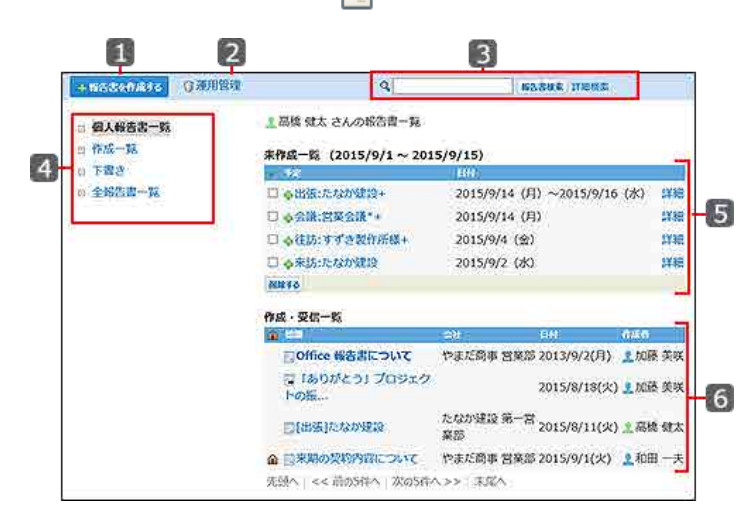

#### ■ パーツ

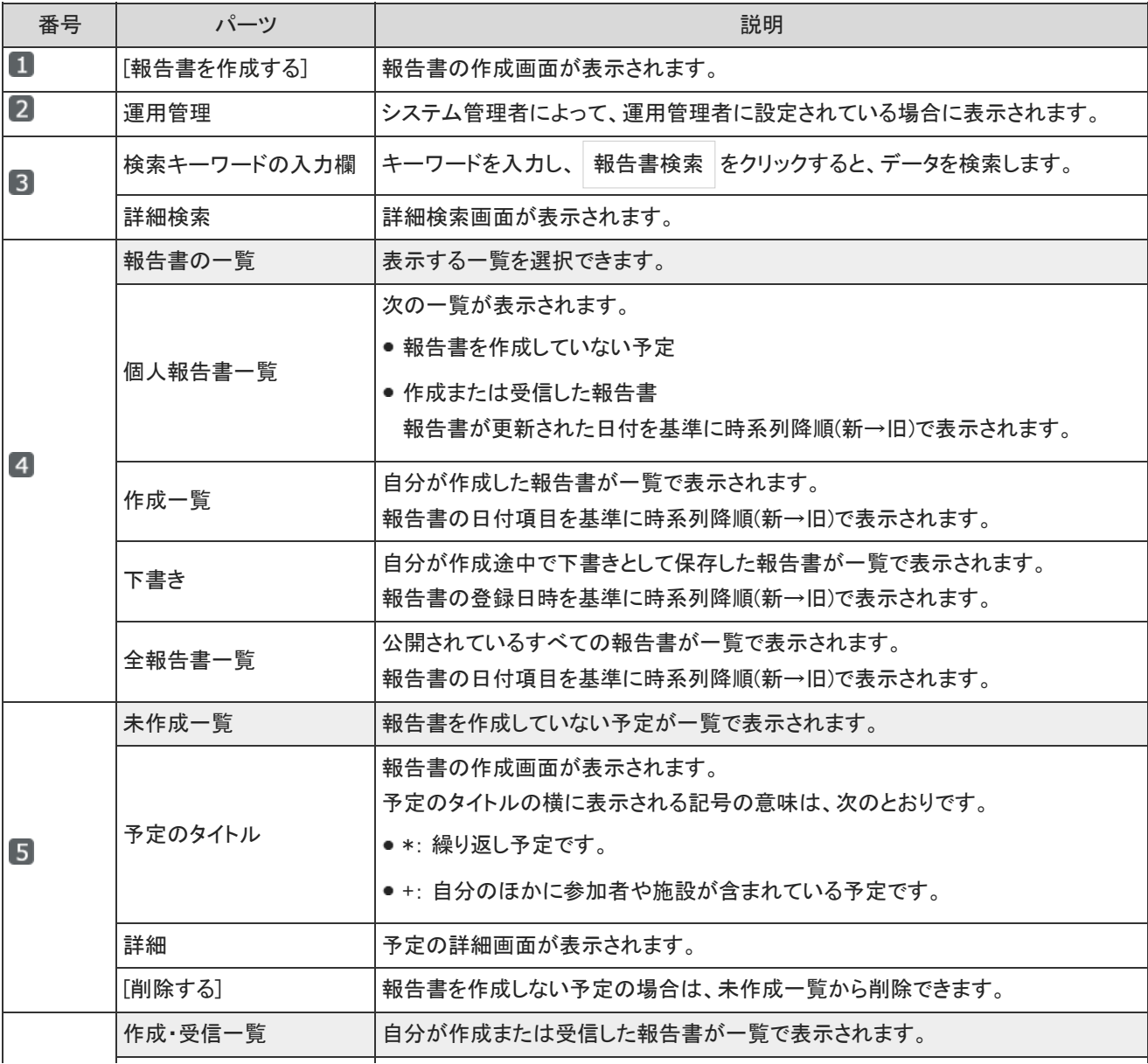

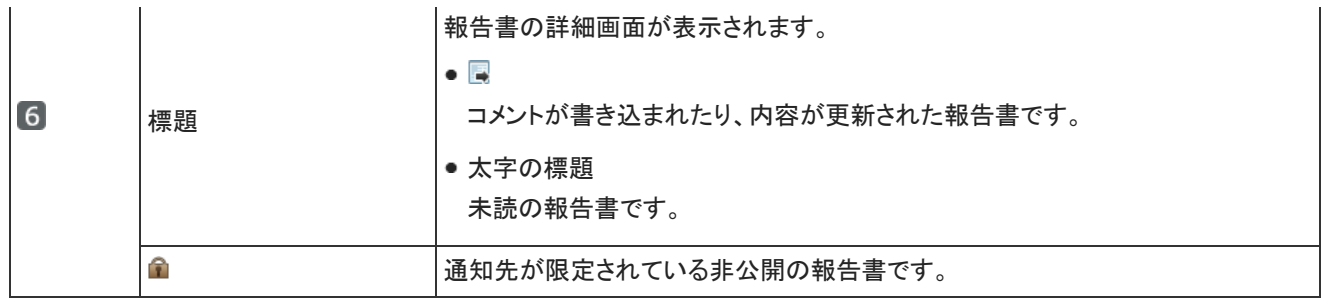

# <span id="page-26-0"></span>報告書の詳細画面の見かた

報告書の一覧画面で、 標題 をクリックすると、報告書の詳細画面が表示されます。

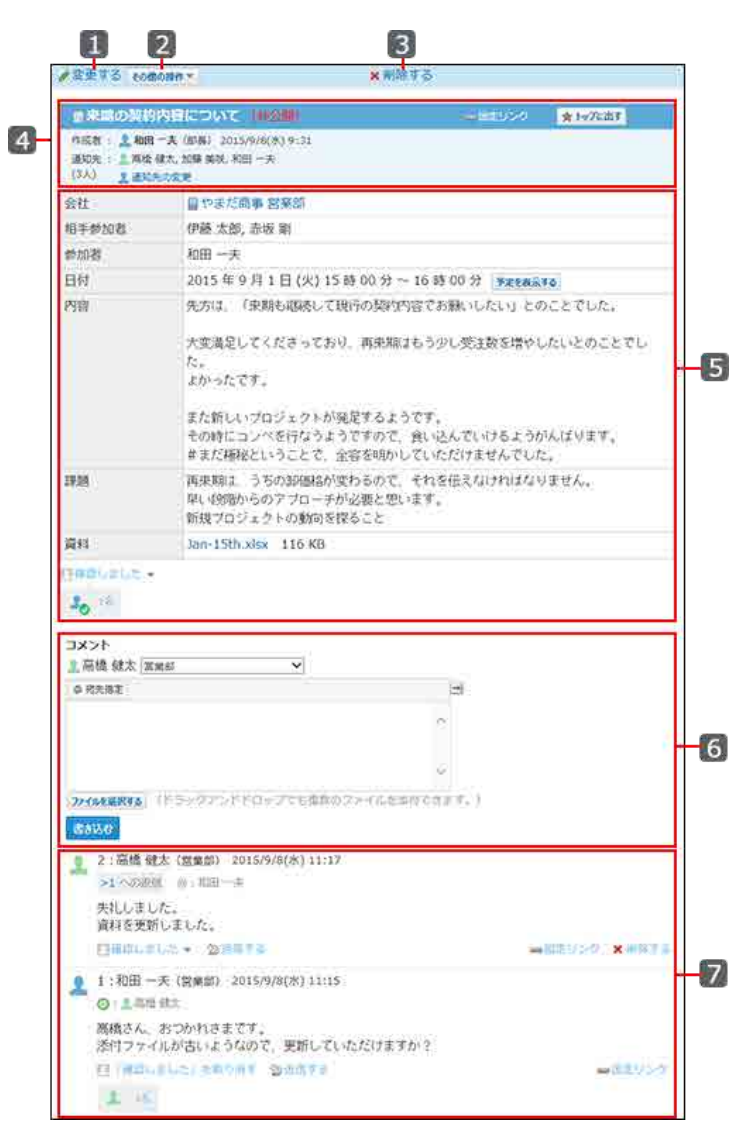

■ パーツ

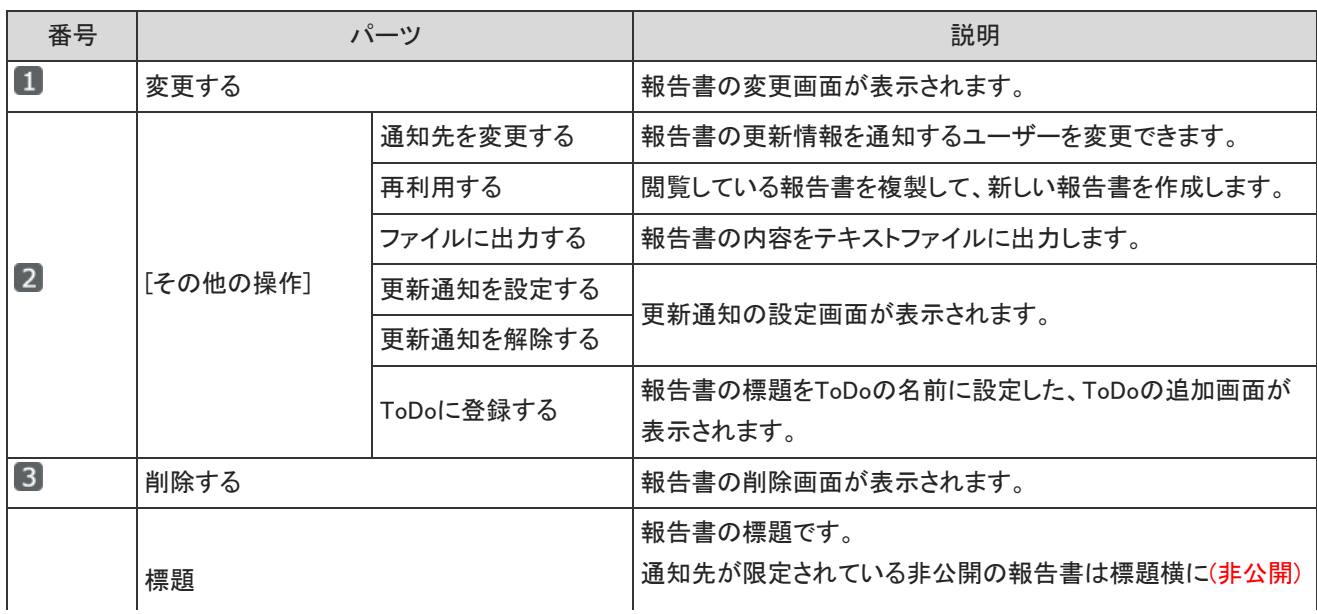

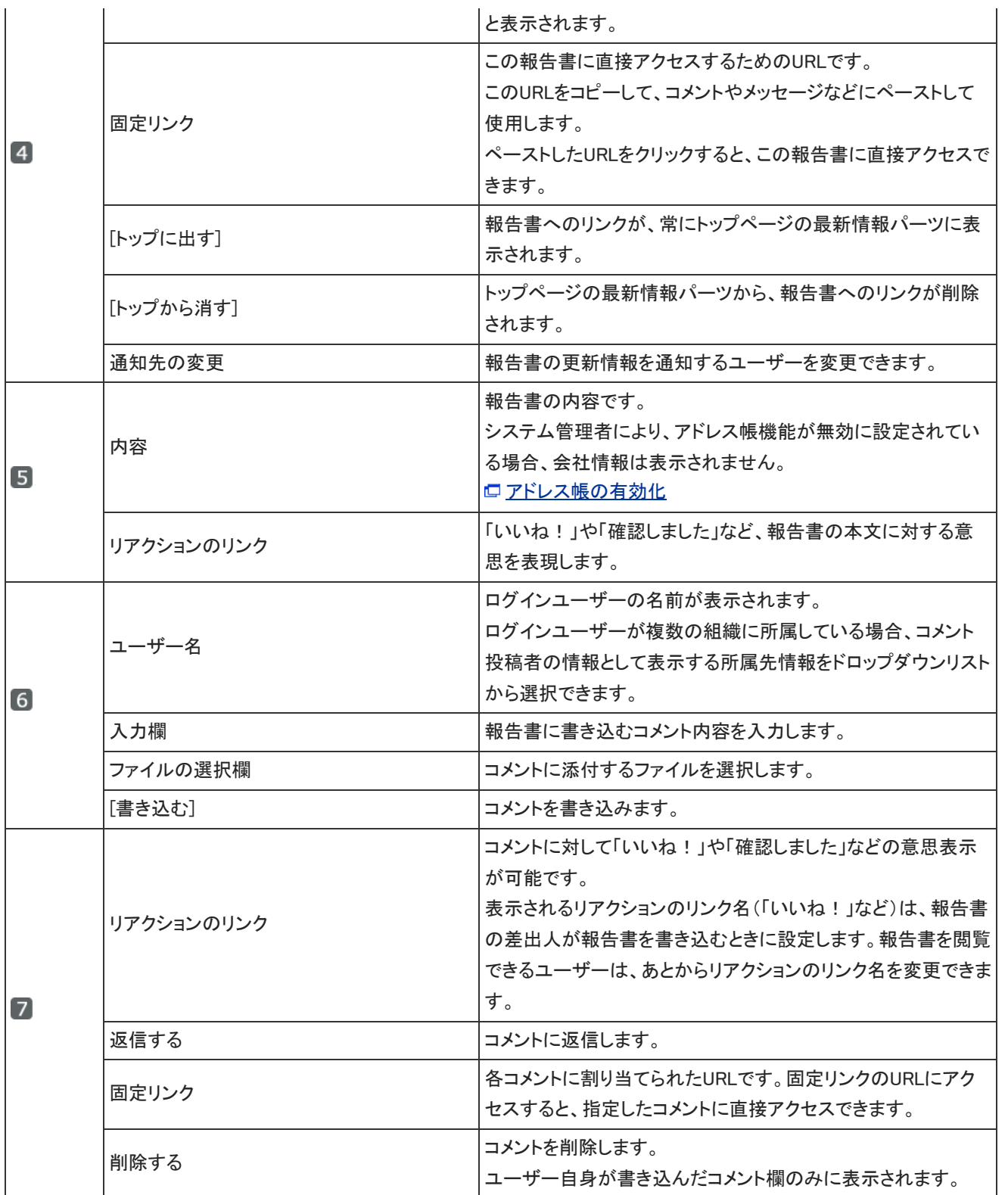

# <span id="page-28-0"></span>報告書一覧の種類

報告書の一覧には、次の種類があります。種類によって、表示内容や操作できることが異なります。

- 未作成一覧
- 作成・受信一覧
- 全報告書一覧

### 未作成一覧

未作成一覧とは、報告書を作成していない予定の一覧です。

報告書はスケジュールと連動できるため、予定にアドレス帳のデータを利用すると、予定に関する報告書の作成を促すために表 示されます。

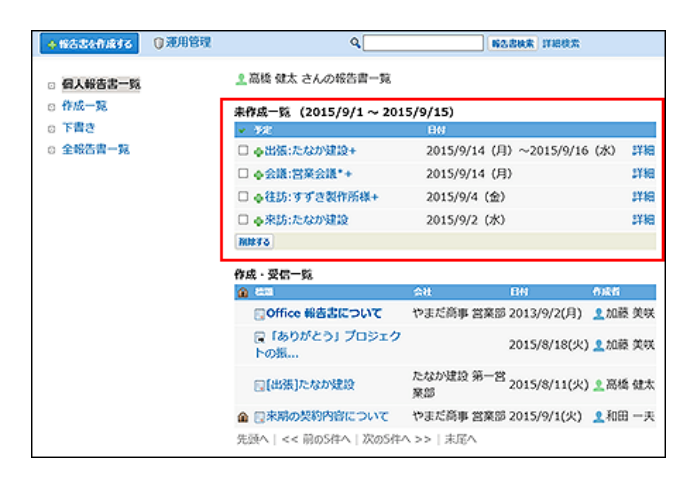

#### 未作成一覧に表示される予定

次の条件をすべて満たす予定が、未作成一覧に表示されます。

- 予定に関する報告書を作成していない。
- 予定の日付が今日を含めて15日前から今日までである。

例:

今日の日付が8月25日の場合、8月25日現在で未作成一覧に表示されるのは、8月11から8月25日までの15日間に登録されて いる予定です。

<span id="page-29-0"></span>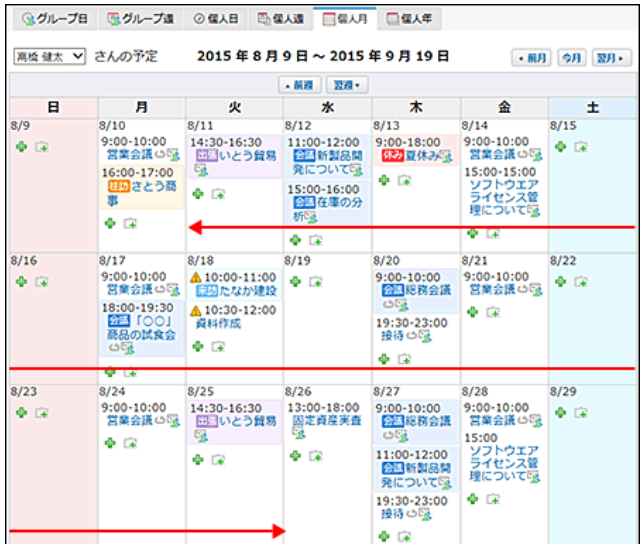

● 予定の会社情報セクションに、アドレス帳に登録された会社を参照して設定している。

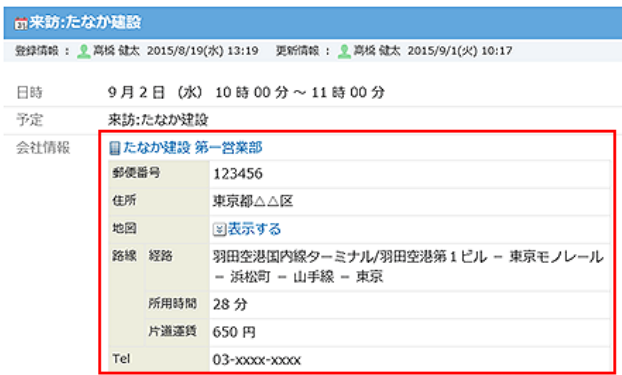

#### 未作成一覧から予定の表示を削除するには

次のいずれかの操作をすると、未作成一覧から予定の表示が削除されます。

- ●報告書(議事録)を作成する。
- 未作成一覧で、削除する予定を選択し、 削除する をクリックする。

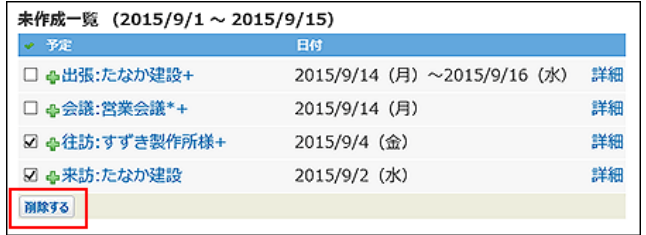

今日の日付が、報告書を作成していない予定から15日経過するまで待つ。

<span id="page-30-0"></span>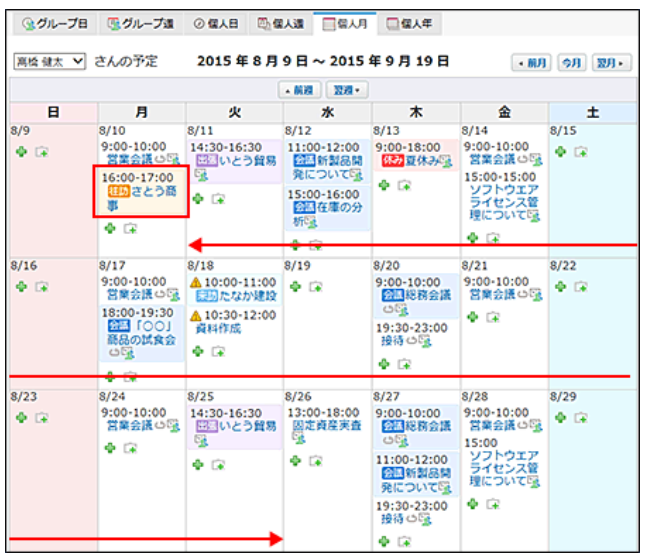

### 作成・受信一覧

未作成・受信一覧は、自分が作成、または受信した報告書の一覧です。

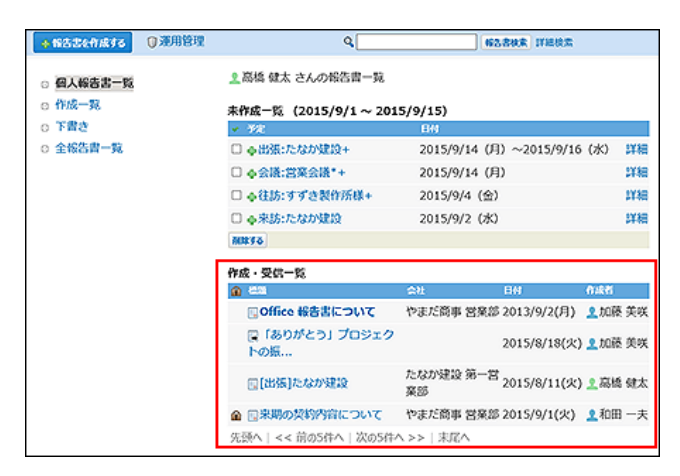

次のいずれかに該当する報告書が、作成・受信一覧に表示されます。

- 自分が作成した報告書
- 通知先に設定されたことがある報告書
- 更新通知を設定している報告書

参加者、通知先、更新通知に設定された報告書は、参加者・通知先から削除または更新通知を解除しても、「作成・受信一覧」か ら削除されません。

### 全報告書一覧

全報告書一覧とは、閲覧可能な報告書の一覧です。 通知先が指定され、自分が閲覧できない報告書は表示されません。

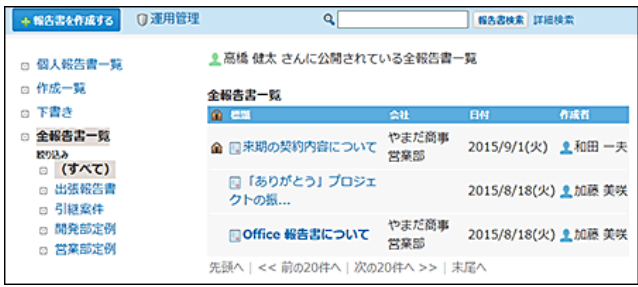

絞込を利用すると、閲覧したい報告書が探しやすくなります。

| 高橋 健太 さんに公開されている全報告書一覧<br>$\rightarrow$<br>【出張】さとう同事 さとう意事 第二営 | 有法官<br><b>EH7</b>           |
|----------------------------------------------------------------|-----------------------------|
|                                                                |                             |
|                                                                |                             |
| 聚本器                                                            | 2015/8/19(水) 上田中 理恵         |
| □【出張】すずき製作 すずき製作所 企画<br>開発節                                    | 2015/8/19(水) 上和田一天          |
| 【出張】 矢野設計事                                                     | 2015/8/19(水) 上加质 芙咲         |
|                                                                | 先至へ << 前の20件へ 次の20件へ >> 未定へ |

絞り込みは、報告書の運用管理者が設定します。

# <span id="page-32-0"></span>報告書一覧に表示する項目の変更

報告書の一覧画面に表示される項目を、必要な情報のみ表示するようユーザー側で設定できます。 ただし、標題は表示、非表示を選択できません。必ず表示されます。

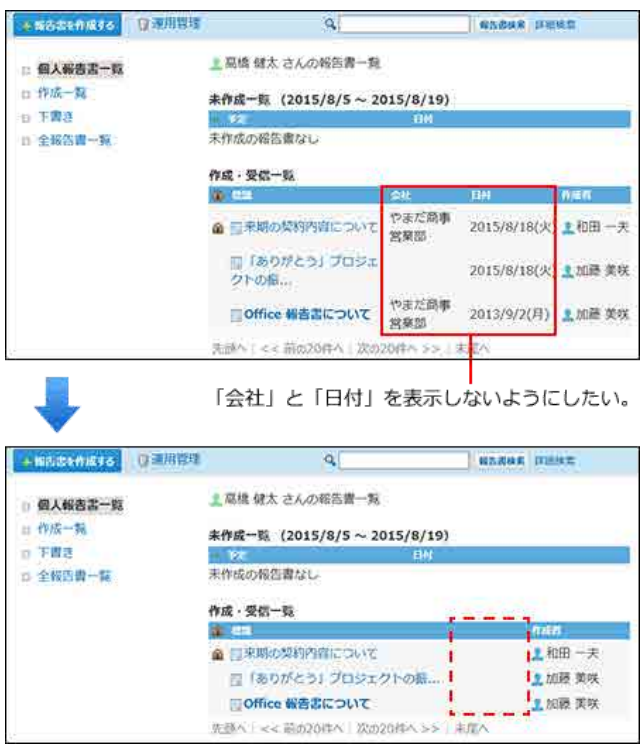

設定が反映される画面は、次のとおりです。

- 報告書の画面
	- 個人報告書一覧
	- 作成一覧
	- 全報告書一覧
	- 簡易検索結果
	- 詳細検索結果
- 報告書の履歴一覧画面

アドレス帳(会社一覧) > 会社の詳細> 報告書用の登録情報の 履歴一覧 の順にクリックすると表示されます。

- 製品内検索結果画面
	- 1. ヘッダーの右側の[ユーザー名] > [個人設定]の順にクリックします。

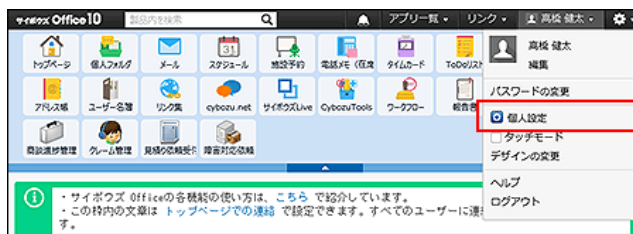

- 2. 「詳細設定」タブを選択します。
- 3. 「各アプリケーション」セクションの 報告書 をクリックします。
- 4. 表示する項目を選択して、設定する をクリックします。

<span id="page-33-0"></span>基本操作

報告書の作成、変更、削除、コメント機能の使いかたなど、基本的な操作方法を説明します。

# <span id="page-34-0"></span>報告書の作成

報告書を作成する手順を説明します。 報告書を作成すると、通知先に設定したユーザーに更新情報が通知されます。

- 1. ■報告書をクリックします。
- 2. | ●報告書を作成する をクリックします。
- 3. 報告書の作成者を確認します。

作成者が複数の組織に所属している場合、所属組織がドロップダウンリストで表示されます。 報告書を作成する際に使用するユーザーの所属先をユーザー自身で設定できます。

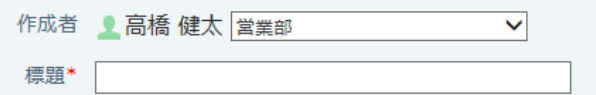

- 4. 報告書の標題を入力します。
- 5. 報告書の会社を選択します。

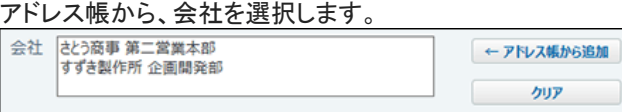

アドレス帳から参照した会社項目を削除する場合は、会社名を選択して、 クリア をクリックします。

● 目的の会社がアドレス帳に登録されている場合

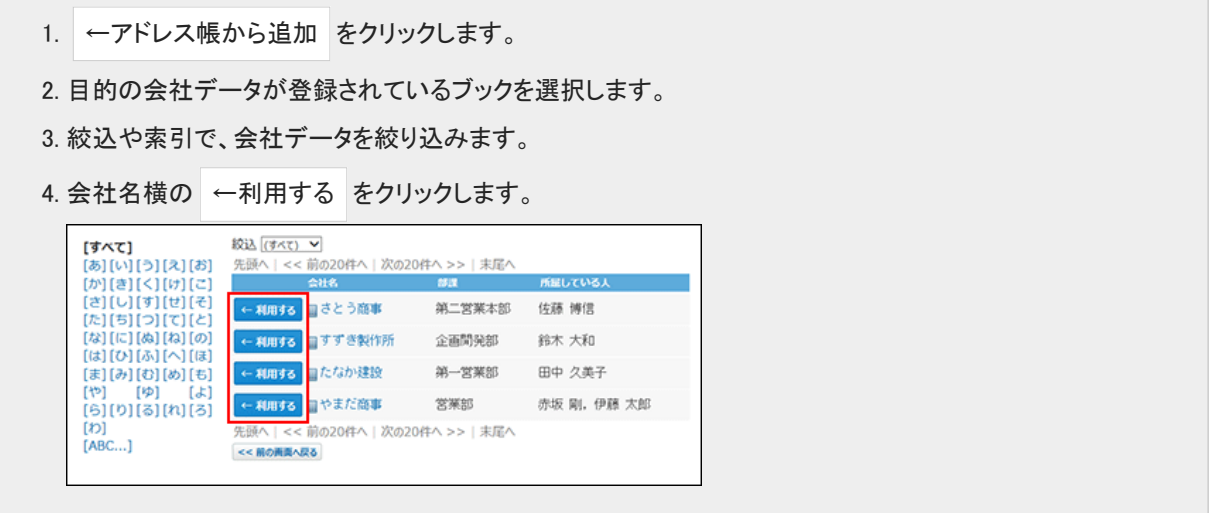

● 目的の会社がアドレス帳に登録されていない場合

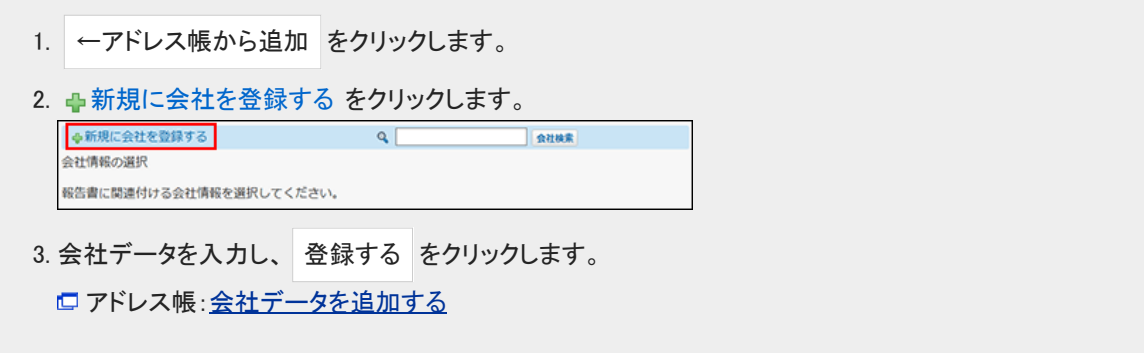

 $4.4$   $+4.4$ 

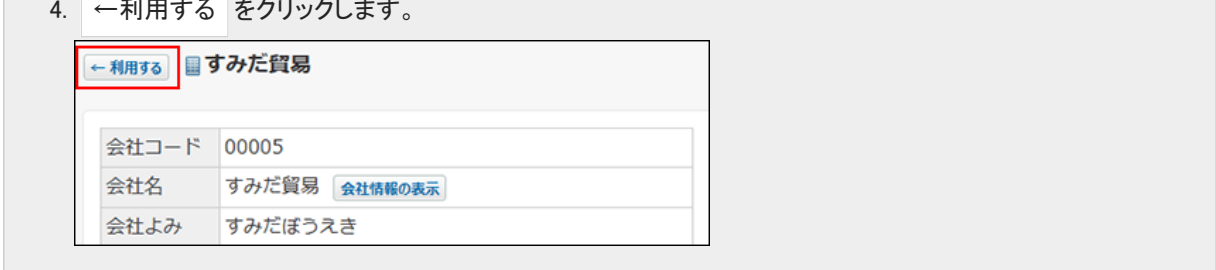

- 6. 相手参加者を選択します。
	- アドレス帳のデータを利用する場合

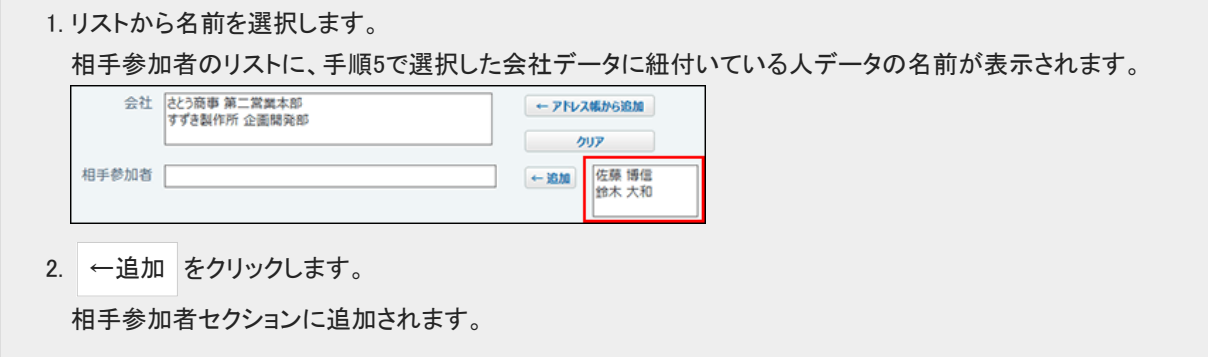

● 直接入力する場合

相手参加者セクションに直接入力します。

7. Office 10の利用ユーザーから、参加者を選択します。

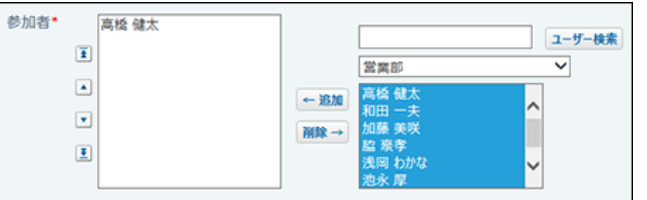

8. 日付と時間をドロップダウンリストから選択します。

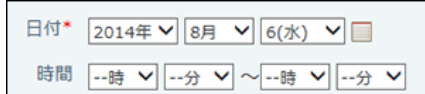

9. 必要に応じて、システム管理者が設定した項目を入力します。

入力タイプが「文字列(複数行)」の項目に、カスタムアプリの一覧画面や集計画面を組み込んで表示させる場合は、イン ライン表示の機能が便利です。詳細は、次のページを参照してください。 [アプリのインライン表示](https://manual.cybozu.co.jp/of10/user_app/ap_c/c02/inline.html)

- 10 . 報告書を通知するユーザーを設定します。
	- 報告書の公開範囲

全体に公開せずに、参加者と通知先のユーザーにだけ公開する場合は、「参加者とユーザーのみ公開する」を選択 します。

通知先 口参加者と通知先のユーザーのみ公開する

● 通知するユーザー

Office 10の利用ユーザーから、通知するユーザーを選択します。

<span id="page-36-0"></span>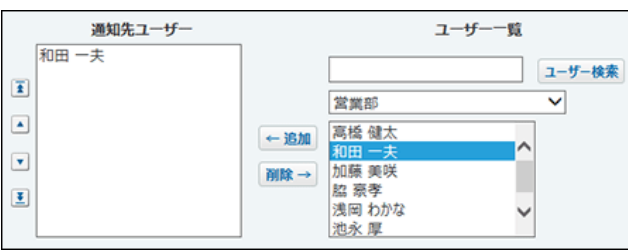

11 . リアクションを許可するかどうかを設定します。

許可する場合は、「リアクションを許可する」のチェックボックスを選択し、リンク名を設定します。 報告書を作成したあとでも、リアクション機能の有効、無効を変更できます。

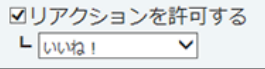

■ リアクション機能について リアクション機能は、情報やコメントに対し、意思表示できる機能です。 コメントを書き込まなくても、共感や確認しました、という意思を表現できます。 機能を有効にする際は、どのようなリアクションかを示すリンク名を設定する必要があります。

設定できるリンク名は次のとおりです。初期値はシステム管理者によって設定されています。

- いいね!
- 確認しました
- 了解です
- よろしくお願いします
- (直接入力)

リアクション機能のリンクの使い方については、次のページを参照してください。 □基本的な操作:[リアクション機能の使いかた](https://manual.cybozu.co.jp/of10/user/per/p02/reaction.html)

- 12. 設定した内容を確認し、内容を確認する>> をクリックします。
- 13. 確認画面で、作成する をクリックします。

### 報告書の設定項目

設定項目を一覧で紹介します。

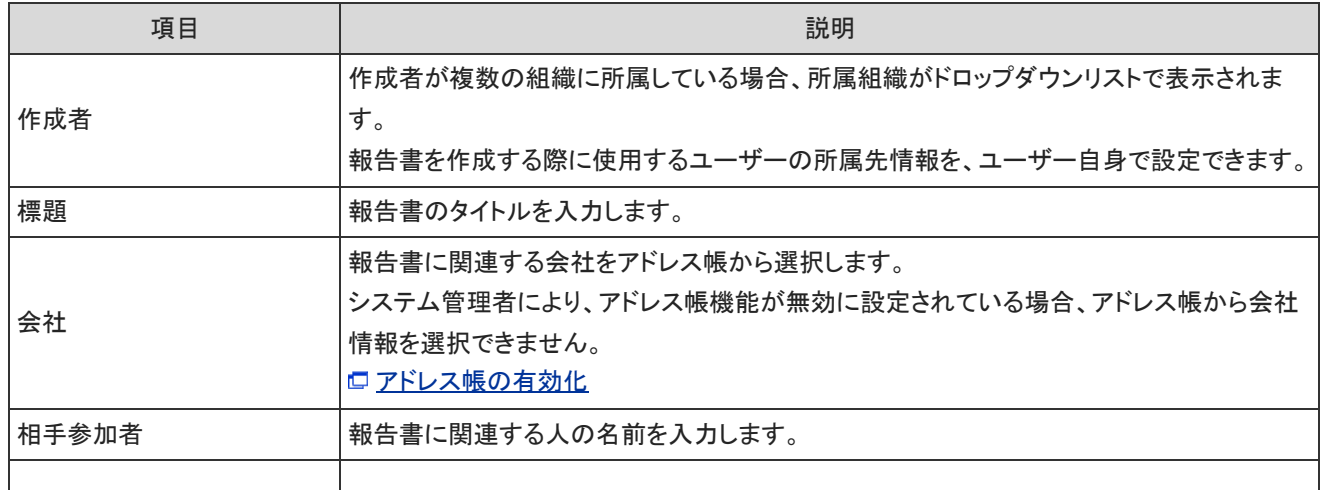

<span id="page-37-0"></span>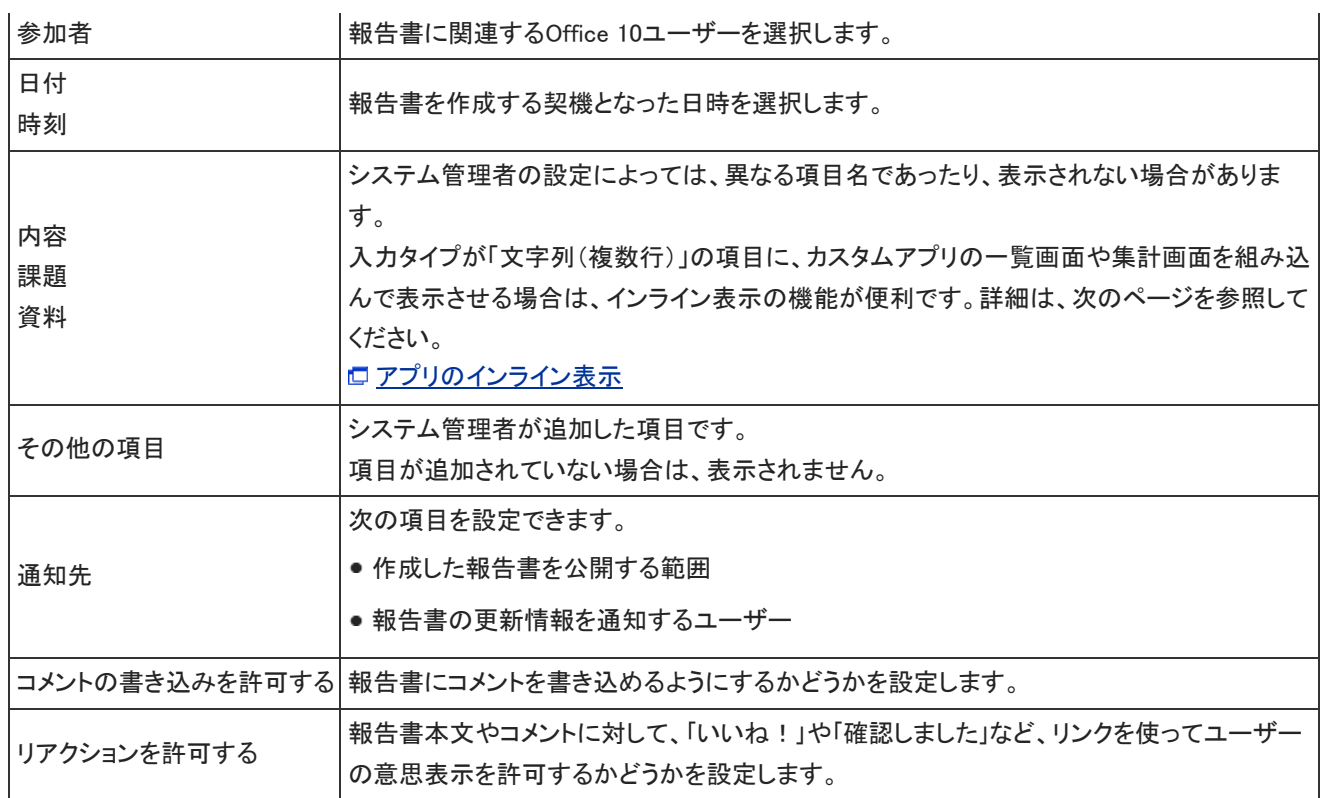

### ほかのアプリケーションから報告書を作成する

ヘッダーや次のアプリケーションでは、必要に応じて報告書を作成できます。

ヘッダー

アプリケーションメニューに報告書が表示しない設定にしている場合でも、ヘッダーからの導線で報告書を作成できます。 [リンク]をクリックし、[ □ 始めるメニュー]にマウスオーバーして、[ ■ 報告書を作成する]をクリックします。

スケジュール

打ち合わせが開催される前などに、予定の詳細画面から、事前に報告書を作成したり、下書きすることができます。 予定の詳細画面で、その他の操作 ▼ > ■報告書(議事録を書く)の順にクリックします。

● アドレス帳

該当の会社に関する、過去の報告書を参考にしながら、報告書を作成できます。 会社の詳細画面の「報告書用の登録情報」セクションで、 ■報告書を作成するの順にクリックします。

ただし、システム管理者により、報告書機能が無効に設定されている場合は利用できません。

# <span id="page-38-0"></span>報告書の下書き

作成途中の報告書を下書きとして保存できます。

- 1. ■報告書 をクリックします。
- 2. ●報告書を作成する をクリックします。
- 3. 報告書の標題、参加者、日付など必須項目を入力し、 下書きに保存する をクリックします。
- 4. 確認画面で、 保存する をクリックします。 下書きの報告書は、報告書の「下書き」配下に保存されます。後日再編集して、報告書として登録します。

# <span id="page-39-0"></span>報告書の再利用

作成済みの報告書を複製して、新しい報告書を作成する手順を説明します。 同じような内容の報告書を追加する場合に、入力する手間が省けて便利です。 コメントの内容は再利用できません。

- 1. 報告書 をクリックします。
- 2. 再利用する報告書の標題をクリックします。
- 3. 報告書の詳細画面で、その他の操作 ▼ > 2 再利用するの順にクリックします。
- 4. 必要な項目を設定し、内容を確認する>> をクリックします。 □ [報告書の設定項目](https://manual.cybozu.co.jp/of10/user_app/rp/basic/add.html#link01)
- 5. 確認画面で、 作成する をクリックします。

# <span id="page-40-0"></span>報告書の非公開設定

報告書では、通知先を限定することで、重要な報告書などを特定のユーザーのみ閲覧を許可するように設定できます。 ここでは、報告書を作成する場合を例に、非公開にする手順を説明します。

- 1. ■報告書をクリックします。
- 2. | ●報告書を作成する をクリックします。
- 3. 報告書の標題、参加者、日付など必須項目を入力します。
- 4. 「通知先」セクションで、「参加者を通知先のユーザーのみ公開する」を選択します。 通知先 口参加者と通知先のユーザーのみ公開する
- 5. 通知先のユーザーを選択します。

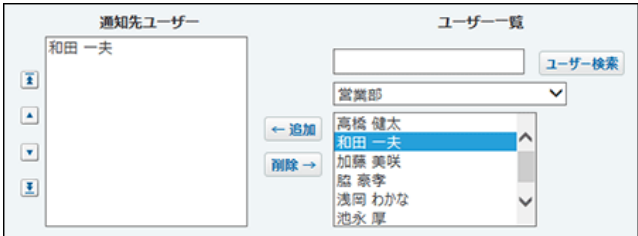

- 6. 設定した内容を確認し、内容を確認する>> をクリックします。
- 7. 確認画面で、作成する をクリックします。

# <span id="page-41-0"></span>報告書のコメント機能の使いかた

コメント欄には、報告書の本文に対する意見や返答を書き込めます。 新しく書き込まれたコメントが上から順に表示されます。 コメントを書き込むと、更新通知を設定しているユーザーに更新情報が通知されます。

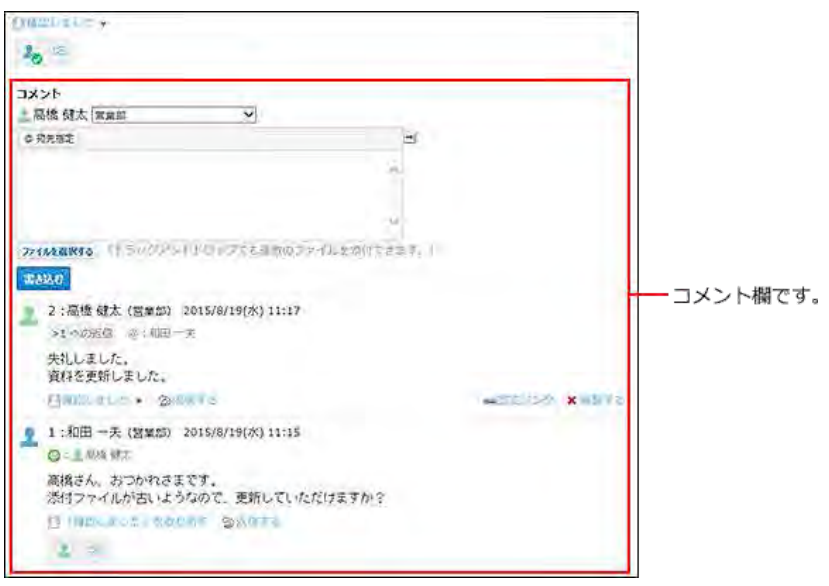

 $\bigcirc$ 

● コメント番号とは?

コメント番号は、コメントを特定するためのIDです。報告書単位で設定され、コメントの書き込み順に1から始まるコメント番 号が連番で付与されます。削除されたコメントの番号は欠番となります。

バージョン 9.0.0以前から最新版にバージョンアップした直後は、コメントに番号が付与されていない場合があります。バー ジョンアップ後に一度でもコメントが書き込まれると、過去のコメントにも番号が付与されます。

### コメントを書き込む

報告書にコメントを書き込みます。 自分が参加者または通知先のユーザーに設定されていない報告書にも、コメントを書き込めます。

- 1. 報告書 をクリックします。
- 2. コメントを書き込む報告書の標題をクリックします。
- 3. 必要に応じて、組織情報を設定します。 ユーザーが複数の組織に所属している場合、所属組織がドロップダウンリストで表示されます。 コメントの書き込みに使用するユーザーの所属先情報を、ユーザー自身で設定できます。

<span id="page-42-0"></span>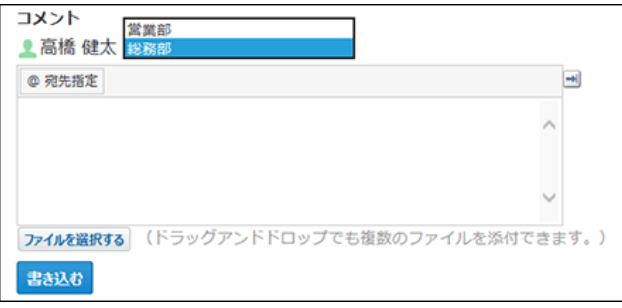

4. コメントを入力します。

特定のユーザーにコメントしたい場合は、[@宛先指定]をクリックして、宛先を指定できます。 操作の詳細は、次のページを参照してください。

□ [宛先指定機能の使いかた](https://manual.cybozu.co.jp/of10/user/per/p02/mention.html)

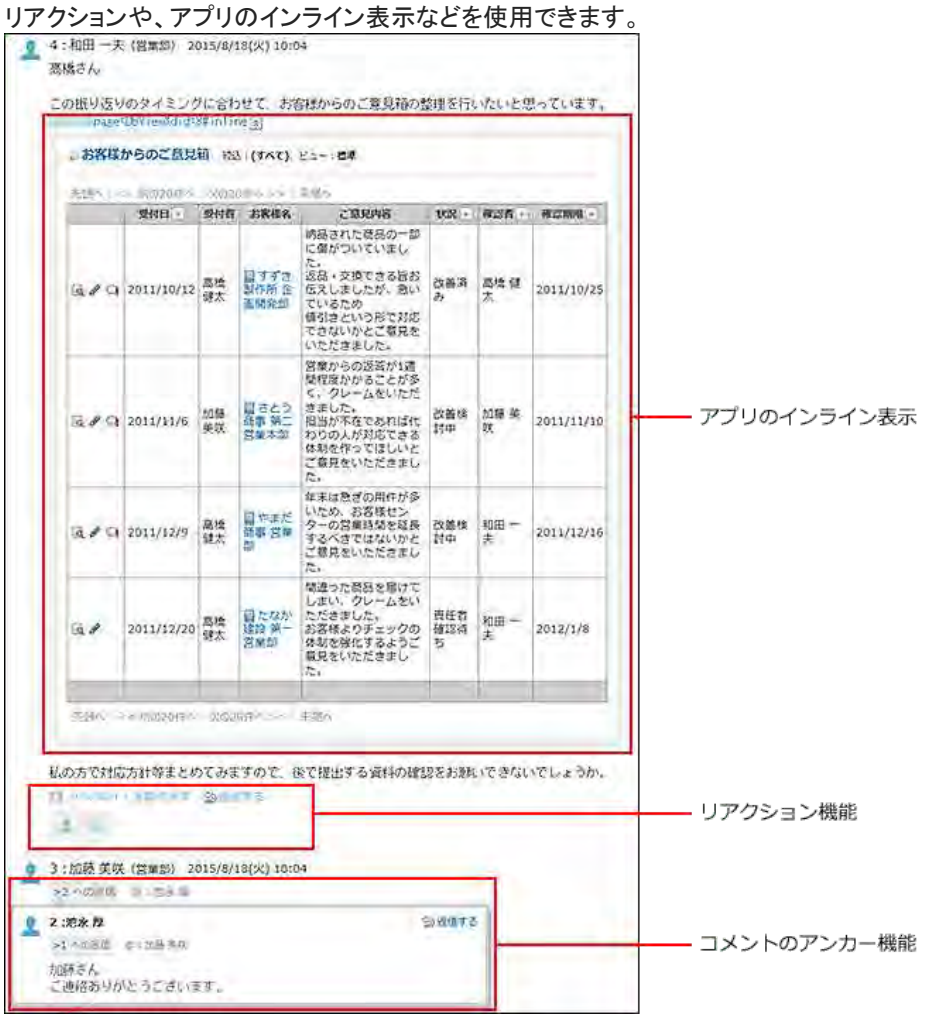

5. 必要に応じて、ファイルを添付します。

複数のファイルを添付できます。 [ファイルの添付](https://manual.cybozu.co.jp/of10/user/per/p02/attach.html) システム管理者によって、コメントに添付できる1ファイルあたりのサイズを制限している場合があります。 ファイルを添付できない場合は、システム管理者に制限値の設定を確認してください。 システム設定:[添付ファイルのサイズ制限](https://manual.cybozu.co.jp/of10/admin/sys/s04/sizelimit.html)

6. コメントの内容を確認し、 書き込む をクリックします。

コメントに返信する

- 1. ■報告書 をクリックします。
- 2. コメントを書き込む報告書の標題をクリックします。
- 3. 返信対象のコメントで g返信する をクリックします。 次の2つのラベルが自動的に設定されます。
	- どのコメントに対する返信かを示すラベル
	- 返信先のユーザーを宛先に指定するラベル
		- ★ をクリックすると、コメントへの返信をキャンセルできます。
		- をクリックすると、指定した宛先を削除できます。

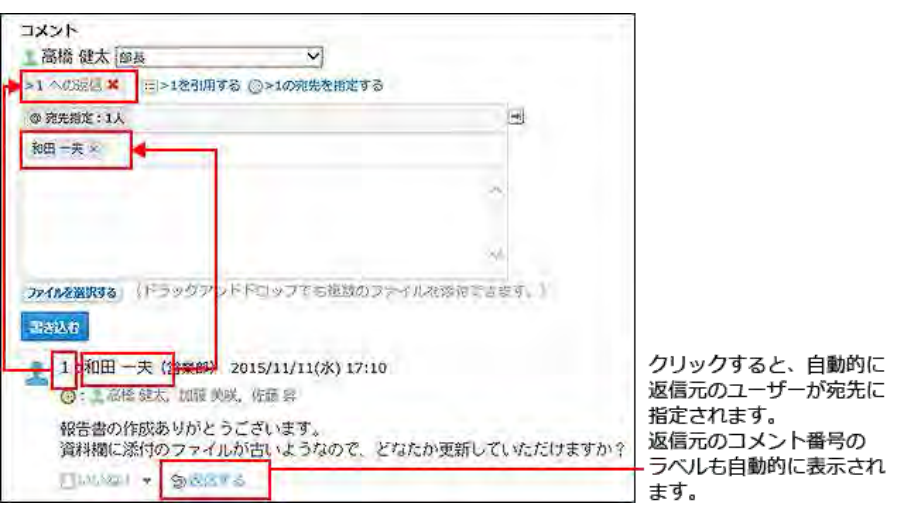

@>コメント番号の宛先を指定する クリックすると、返信元のコメントで宛先に指定されているすべてのユーザーを宛先 に指定できます。

自分だけが宛先に指定されている場合は、@ >コメント番号の宛先を指定する は、表示されません。

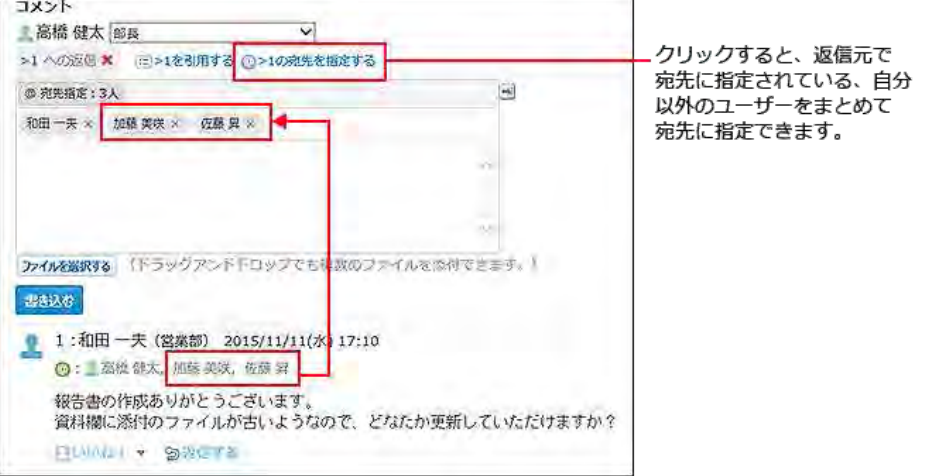

4. 返信対象のコメントを引用する場合は、 ロシ コメント番号を引用する をクリックします。

<span id="page-44-0"></span>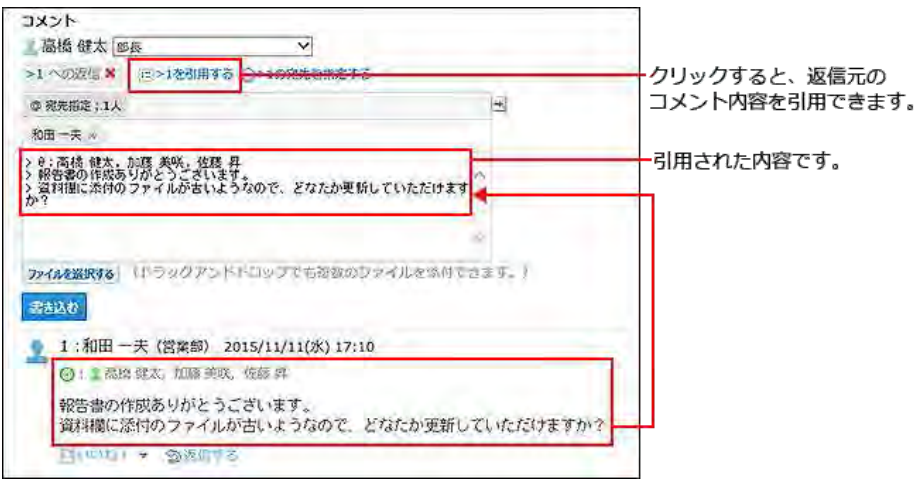

- 5. 必要に応じて、ユーザー名横の組織情報を設定します。
- 6. コメントを入力します。
- 7. 必要に応じて、ファイルを添付します。 複数のファイルを添付できます。 [ファイルの添付](https://manual.cybozu.co.jp/of10/user/per/p02/attach.html) システム管理者によって、コメントに添付できる1ファイルあたりのサイズを制限している場合があります。 ファイルを添付できない場合は、システム管理者に制限値の設定を確認してください。 システム設定:[添付ファイルのサイズ制限](https://manual.cybozu.co.jp/of10/admin/sys/s04/sizelimit.html)
- 8. コメントの内容を確認し、 書き込む をクリックします。

コメントを削除する

コメントを削除します。 コメントを削除できるのは、コメントを書き込んだユーザーだけです。 コメントを削除しても、更新情報は通知されません。

- 1. ■報告書をクリックします。
- 2. コメントをを削除する報告書の標題をクリックします。
- 3. 削除するコメントにマウスオーバーすると表示される ×削除する をクリックします。

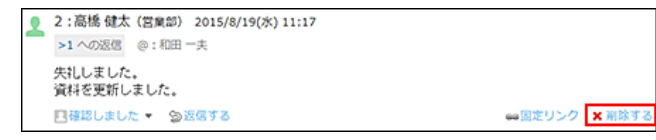

4. 確認画面で、削除する をクリックします。

#### コメントの便利な機能

コメントを書き込んだり、閲覧したりする際に知っておくと便利な機能について説明します。

#### <span id="page-45-0"></span>アンカー機能

アンカー機能は、すでに書き込まれているコメントへの参照リンクを設定する機能です。 参照先の指定には、コメント番号を利用します。 半角不等号「>」のあとに参照するコメント番号を付けて書き込むと、該当するコメントへのリンクを作成できます。

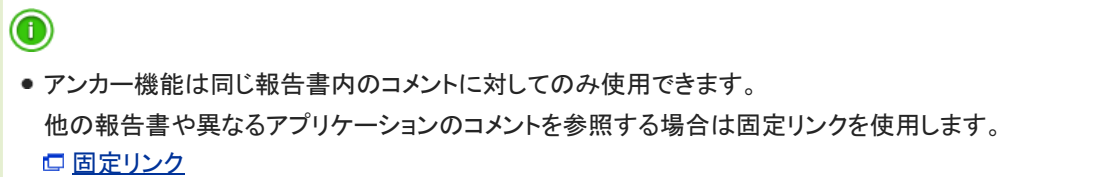

1. コメントの入力欄に、リンク形式で参照するコメント番号を入力します。

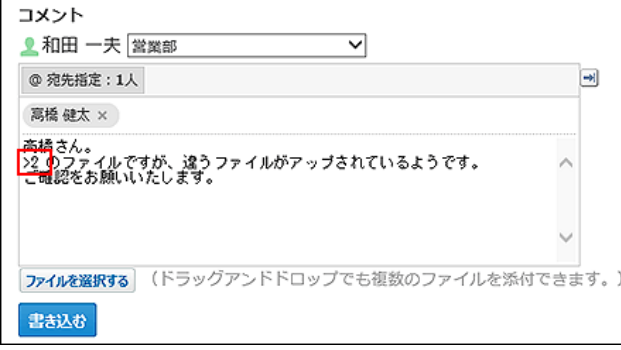

コメント番号のリンクが有効になる形式は、次のとおりです。半角不等号「>」とコメント番号の間に、半角スペースを挿入 してもリンクが有効になります。

- >フォロー番号
- >>フォロー番号
- > フォロー番号
- >> フォロー番号
- 2. | 書き込む をクリックします。

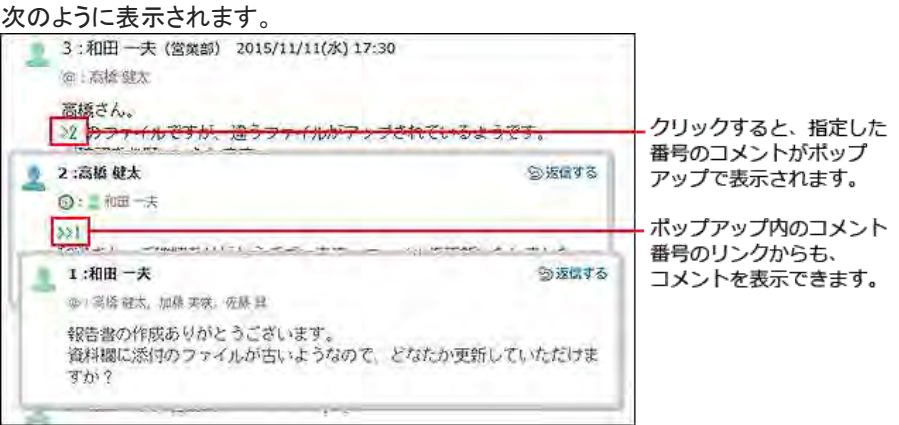

#### 固定リンク

固定リンクは、各コメントに割り当てられたURLです。固定リンクのURLにアクセスすると、指定したコメントに直接アクセスできま

<span id="page-46-0"></span>す。 別の報告書やアプリケーションに、特定のコメントを参照先として案内する際に使います。 報告書のコメントの固定リンクを、掲示に書き込む場合を例に説明します。

- 1. 報告書のコメントを表示します。
- 2. コメントをマウスオーバーし、 ◎固定リンク をクリックします。
- 3. 表示されたURLをコピーして、掲示に貼り付けます。

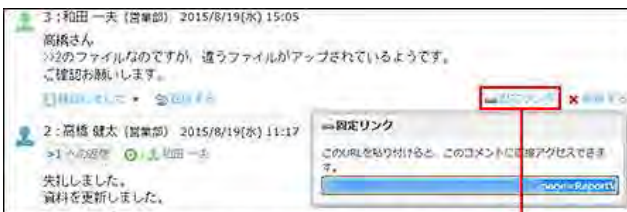

マウスオーバーしてクリックすると、固定リンクが表示されます。

### リアクションリンク

ほかのユーザーのコメントに対してコメントを書き込まなくても、共感や確認しました、という意思を表現できます。 リアクションのリンク名(「いいね!」など)は、報告書の差出人が報告書を書き込むときに設定します。報告書を閲覧できるユーザ ーは、あとからリアクションのリンク名を変更できます。

リアクションの通知などの詳細は、次のページを参照してください。 □ 基本的な操作:[リアクション機能の使いかた](https://manual.cybozu.co.jp/of10/user/per/p02/reaction.html)

- 1. 報告書の詳細画面を表示します。
- 2. 報告書の本文、または任意のコメントで、■リアクションリンク名をクリックします。

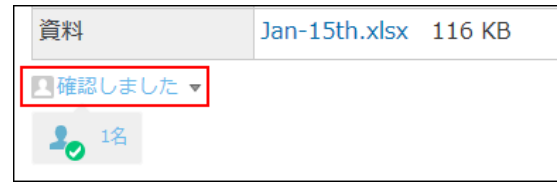

リアクションを取り消す場合は、■「リアクションリンク名」を取り消す をクリックします。

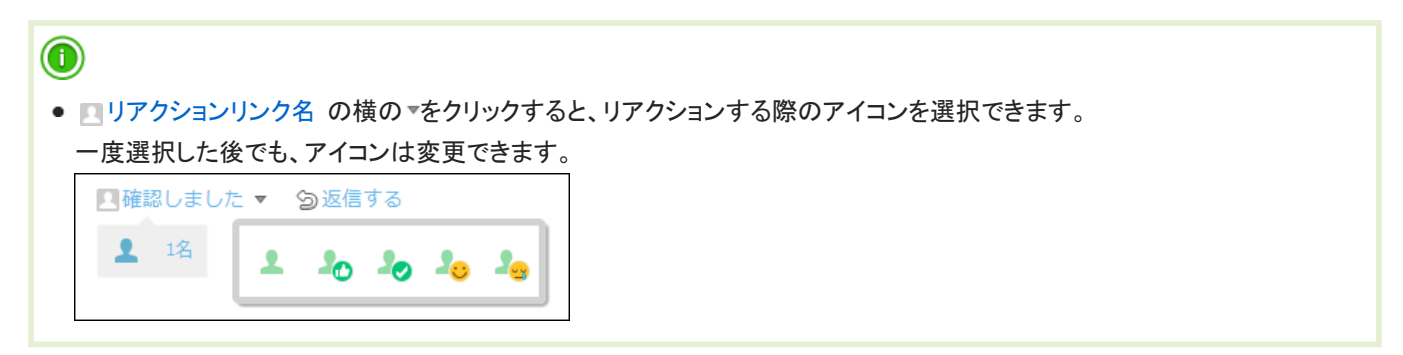

#### アプリのインライン表示

報告書のコメント欄に、インライン表示用のURLを貼り付けると、カスタムアプリの一覧画面や集計画面を組み込んで表示できま す。 インライン表示の詳細は、次のページを参照してください。

[アプリのインライン表示](https://manual.cybozu.co.jp/of10/user_app/ap_c/c02/inline.html)

## <span id="page-48-0"></span>報告書の変更

報告書の内容や通知先を変更する手順を説明します。 参加者および通知先の設定を変更し、どちらからも設定を外されたユーザーは、報告書を閲覧できなくなります。

#### 報告内容を変更する

報告書の内容を変更する手順を説明します。 報告書の内容を変更しても、更新情報は通知されません。ただし、通知先のユーザーを変更した場合は、通知先に設定されたユ ーザーに更新情報が通知されます。

- 1. ■報告書 をクリックします。
- 2. 変更する報告書の標題をクリックします。
- 3. 報告書の詳細画面で、ノ変更するをクリックします。
- 4. 必要な項目を設定し、変更 をクリックします。 □[報告書の設定項目](https://manual.cybozu.co.jp/of10/user_app/rp/basic/add.html#link01)

#### 通知先を変更する

通知先の設定を変更すると、通知先に設定されたユーザーに更新情報が通知されます。 通知先からユーザーを削除しても、削除されたユーザーの更新通知の設定は解除されません。

- 1. ■報告書をクリックします。
- 2. 通知先を変更する報告書の標題をクリックします。
- 3. 「通知先」セクションで、▲通知先の変更をクリックします。

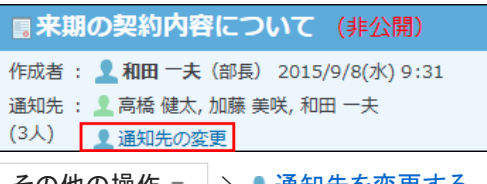

その他の操作 ▼ ⇒ 2 通知先を変更する の順にクリックしても、通知先の変更画面が表示されます。

4. 通知先のユーザーを設定し、変更する をクリックします。

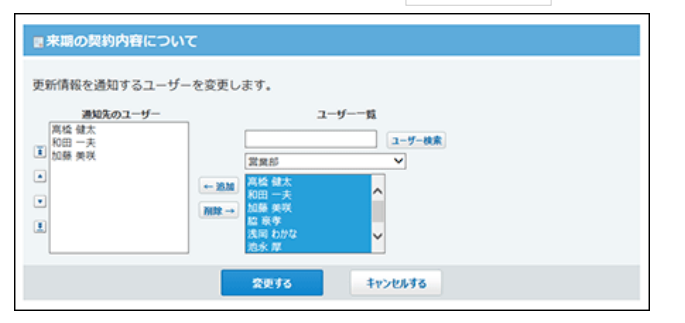

# <span id="page-49-0"></span>報告書の削除

報告書を削除する手順を説明します。 報告書を削除できるのは、報告書の作成者とシステム管理者だけです。 報告書を削除しても、更新情報は通知されません。

- $\triangle$
- ●削除した報告書は元に戻せません。運用に支障がないかどうかを十分確認してから報告書を削除してください。 削除する前に、データのバックアップを取ることを推奨します。
	- CSVファイルに書き出して保存する。 [CSVファイルでアドレスデータを管理する](https://manual.cybozu.co.jp/of10/admin_app/rp/data.html#link03)
	- バックアップを取って保存する。 **ロ[バックアップ](https://manual.cybozu.co.jp/of10/admin/maint/backup/index.html)**
	- 1. ■報告書をクリックします。
	- 2. 削除する報告書の標題をクリックします。
	- 3. 報告書の詳細画面で、 \* 削除する をクリックします。
	- 4. 確認画面で、削除する をクリックします。

# <span id="page-50-0"></span>便利な機能

報告書を使用する場合に知っていると便利な機能について説明します。

# <span id="page-51-0"></span>よく利用する報告書として表示

報告書をトップページの最新情報パーツに表示する手順を説明します。 例えば、更新通知先に設定されていない報告書でも、情報収集の目的として、常に確認したい場合に便利です。

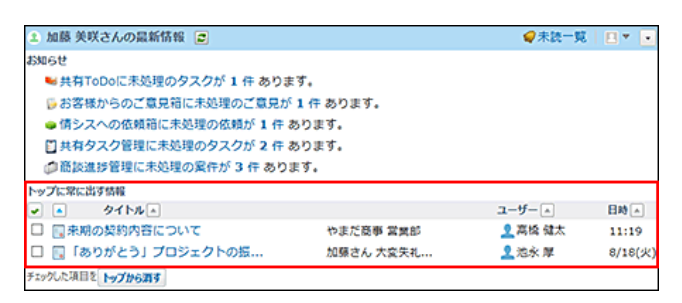

- 1. ■報告書をクリックします。
- 2. トップページに表示する報告書の標題をクリックします。
- 3. 報告書の詳細画面で、★トップに出す をクリックします。

トップページから表示を削除する場合は、 ☆トップから消す をクリックします。

# <span id="page-52-0"></span>報告書の検索

キーワードや条件を指定し、報告書を検索します。 ヘッダー、トップページの「お探し物」パーツを利用しても、報告書を検索できます。 [製品内の全データの検索](https://manual.cybozu.co.jp/of10/user/per/p06/search_all.html)

### 報告書の検索対象

報告書の検索は、表示している一覧に関係なく、登録されているすべての報告書から検索します。ただし、「下書き」と「未作成一 覧」は検索対象外です。検索する対象を絞り込む場合は、詳細検索を利用します。 入力された検索キーワードは次の項目を検索します。使用していない項目は、検索対象から外されます。

- 作成者
- 標題
- 会社
- 相手参加者
- 参加者
- カスタマイズ項目 入力タイプが「ファイル」の項目は検索対象外です。 簡易検索の場合は、入力タイプが「チェックボックス」の項目も検索対象外です。
- コメント

コメントの本文または発信者が検索対象です。

### 簡易検索で検索する

報告書の一覧画面の右上の検索ボックスを利用します。 表示している一覧に関係なく、登録されているすべての報告書から検索します。

- 1. ■報告書 をクリックします。
- 2. 検索ボックスにキーワードを入力し、報告書検索 をクリックします。 AND検索する場合は、文字列と文字列の間に半角または全角のスペースを入力します。
- 3. 目的の報告書の標題をクリックして、検索結果を確認します。 検索結果は、報告書の「日付」項目の新しい順に表示されます。

#### 詳細検索で検索する

検索キーワードだけでなく、検索する項目を絞り込んでから検索します。

- 1. ■報告書 をクリックします。
- 2. |報告書検索 |横の詳細検索 をクリックします。

3. 必要な検索条件を設定し、 検索する をクリックします。

■ 報告書の詳細検索の検索条件

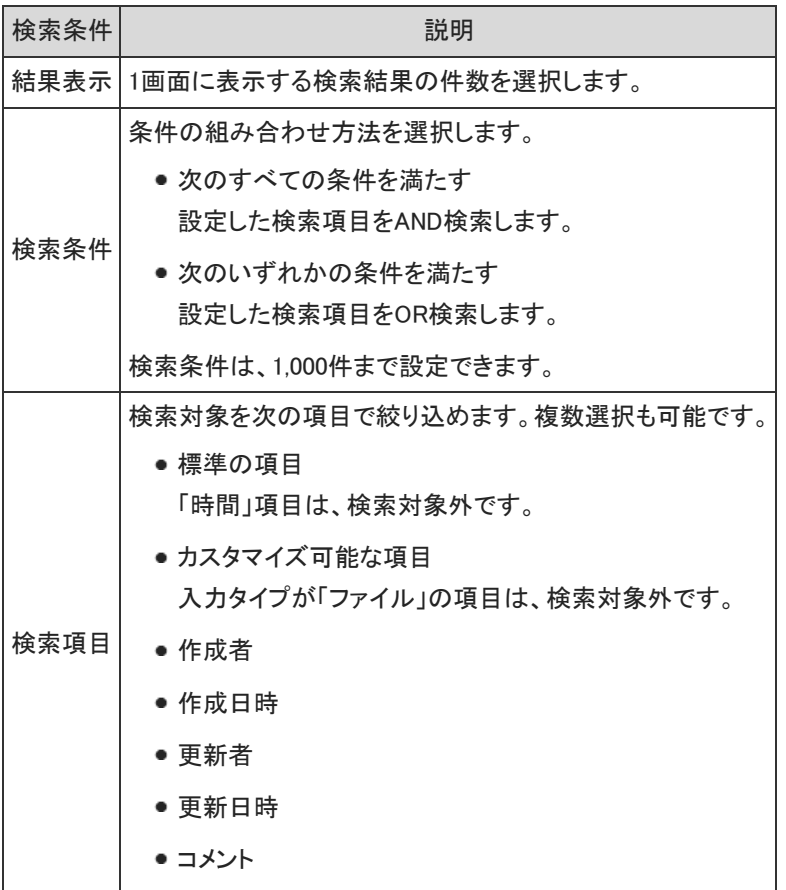

4. 目的の報告書の 標題 をクリックして、検索結果を確認します。 検索結果は、報告書の「日付」項目の新しい順に表示されます。

# <span id="page-54-0"></span>報告書の更新通知

更新通知とは、報告書の作成やコメントの書き込みなど、データの更新を知らせる機能です。 受信した更新通知はトップページの最新情報パーツに表示されます。

更新通知のタイミング

#### ■ 更新通知が発生する条件

次のいずれかの条件に該当する場合に、更新通知が発生します。

- 参加者または通知先に設定されている。 報告書の公開、非公開に左右されません。
- ●参加者または通知先に含まれていないユーザーが、公開されている報告書に、個別に更新通知を設定している。
- コメントの宛先に指定されている。

#### ■ 更新通知が発生する操作

トップページの最新情報パーツで、更新情報として通知される操作は、次のとおりです。

● 報告書の作成

#### ● 報告書の変更

報告書の変更画面で、次の項目を操作する場合に、更新通知が発生します。

- 標題、会社、相手参加者、参加者、日付、時刻、その他システム管理者が設定した項目の編集
- 参加者の追加、削除
- 通知先の追加、削除
- 公開、非公開の変更
- リアクション機能の有効、無効の変更
- リアクションリンク名の変更
- 通知先の追加

通知先の変更画面で、通知先に追加されると、追加されたユーザーにのみ更新通知が発生します。他の更新通知を設定してい るユーザーには、通知されません。

● コメントの書き込み

#### ■ 更新通知が発生しない操作

- 報告書の削除
- 通知先から除外

通知の変更画面で、通知先から外されても、更新通知は発生しません。 ただし、報告書の変更画面で、通知先から外されると、外されたユーザーを含んだ、更新通知を設定しているすべてのユーザー に更新通知が発生します。

- コメントの削除
- 公開→非公開 参加者または通知先に設定されていないユーザーが、個別に更新通知を設定している場合に限ります。

<span id="page-55-0"></span>公開から非公開に変更された時点で、閲覧不可となり、更新情報も通知されなくなります。 参加者または通知先に設定されている場合は、公開、非公開に左右されないため、更新通知が発生します。

#### 更新通知を設定する

報告書の通知先に設定されていない場合は、報告書の更新通知を設定すると、更新情報を受信できます。 更新通知を設定する手順は、次のとおりです。

- 1. ■報告書 をクリックします。
- 2. 更新通知を設定する報告書の 標題 をクリックします。
- 3. 報告書の詳細画面で、その他の操作 ▼ > ◆ 更新通知を設定する の順にクリックします。
- 4. 更新通知の設定画面で、 更新を通知する をクリックします。

更新通知を解除する

報告書の作成者によって通知先に設定されていても、ユーザー側で更新通知を解除すると、報告書の通知を止めることができま す。 更新通知を解除した報告書は、変更されたり、コメントが書き込まれても更新情報が通知されません。

- 1. ■報告書 をクリックします。
- 2. 更新通知を解除する報告書の標題をクリックします。
- 3. 報告書の詳細画面で、その他の操作 ▼ > ◆更新通知を解除する の順にクリックします。
- 4. 更新通知の設定画面で、通知を解除する をクリックします。

# <span id="page-56-0"></span>テキストファイルへの報告書の出力

報告書の内容をテキストファイルに書き出す手順を説明します。閲覧可能な報告書で操作できます。 ファイルに出力される内容は、次のとおりです。

- ●標準の項目
	- 「時間」項目は、出力対象外です。
- カスタマイズ項目

入力タイプが「ファイル」の項目は、ファイル名のみ出力されます。

- 作成者
- 作成日時
- コメント
	- 1. ■報告書をクリックします。
	- 2. ファイルに書き出す報告書の標題をクリックします。
	- 3. 報告書の詳細画面で、その他の操作 ▼ > ■ファイルに出力する の順にクリックします。
	- 4. Webブラウザーのファイル保存機能を使って、ファイルを保存します。